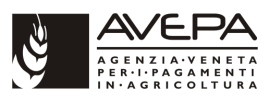

## **1. Accesso al sistema degli applicativi AVEPA**

Collegarsi al portale degli applicativi AVEPA all'indirizzo internet http://app.avepa.it/mainapp e accedere con le proprie credenziali (Utente e password).

Se non si è ancora accreditati al sistema GUARD di AVEPA seguire le istruzioni riportate nel manuale scaricabile dal citato indirizzo internet per ottenere le credenziali di accesso (vedi immagine seguente):

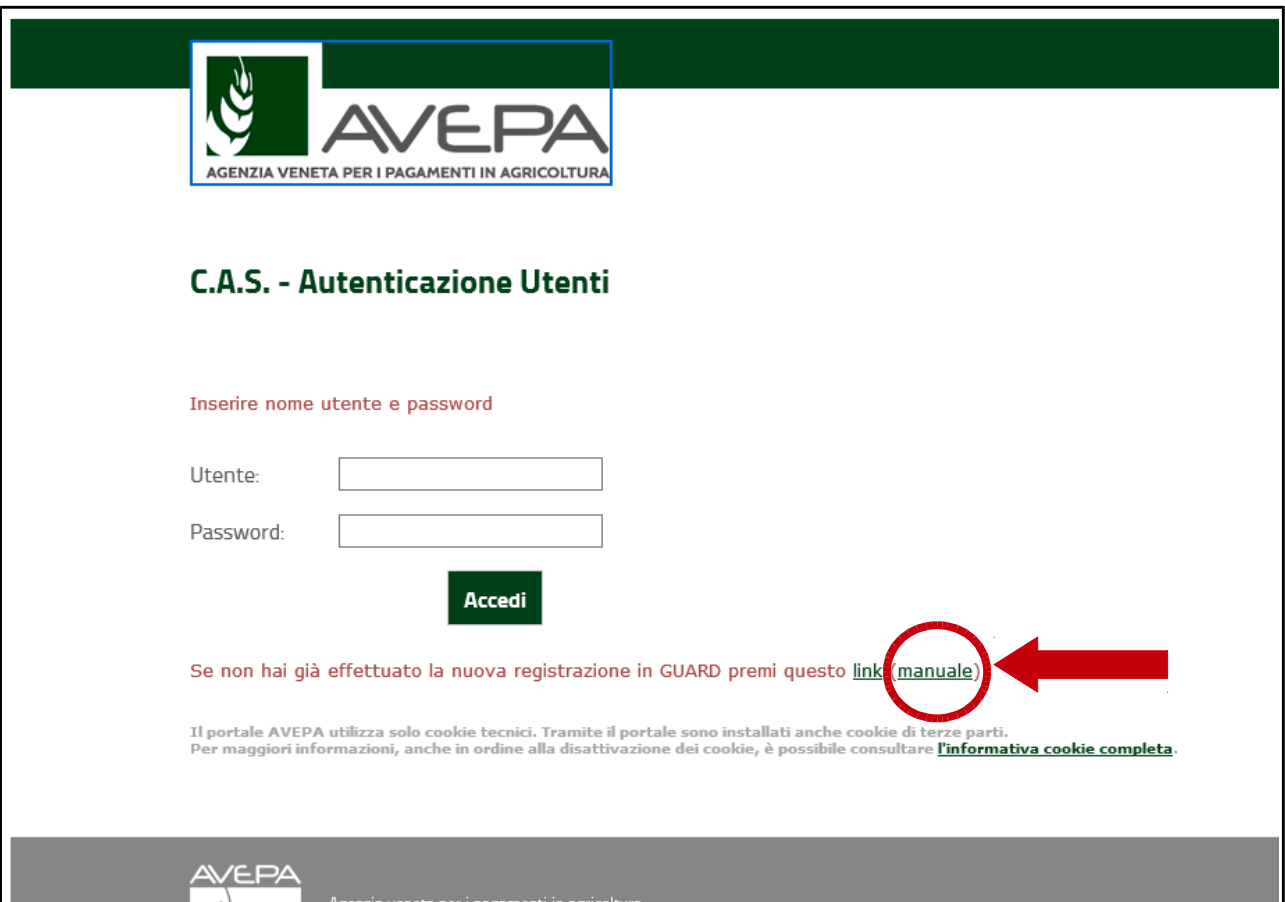

L'utente CAA (Centro autorizzato di assistenza agricola) avrà la visibilità su tutte le aziende con mandato al proprio CAA.

L'utente con profilo di "Ente delegato" dovrà accreditarsi la delega (schedario viticolo) per l'azienda, o per le aziende, della quali intende gestire le domande / comunicazioni di aggiornamento dello schedario viticolo.

Anche il singolo operatore che desidera compilare in proprio le comunicazioni / domande di aggiornamento dello schedario per la propria azienda deve ottenere le credenziali di accesso al sistema GUARD e quindi attribuirsi la delega per la visualizzazione e gestione del proprio schedario viticolo.

Le istruzioni per l'accreditamento delle deleghe sono sempre contenute nel manuale già citato in precedenza.

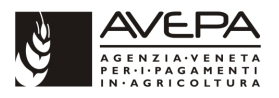

## **2. Compilazione modulo "Modifica schedario"**

## **2.1 CREAZIONE NUOVA DOMANDA / COMUNICAZIONE**

Una volta effettuato l'accesso accedere allo schedario viticolo dell'azienda per la quale si intende compilare la domanda di modifica dello schedario:

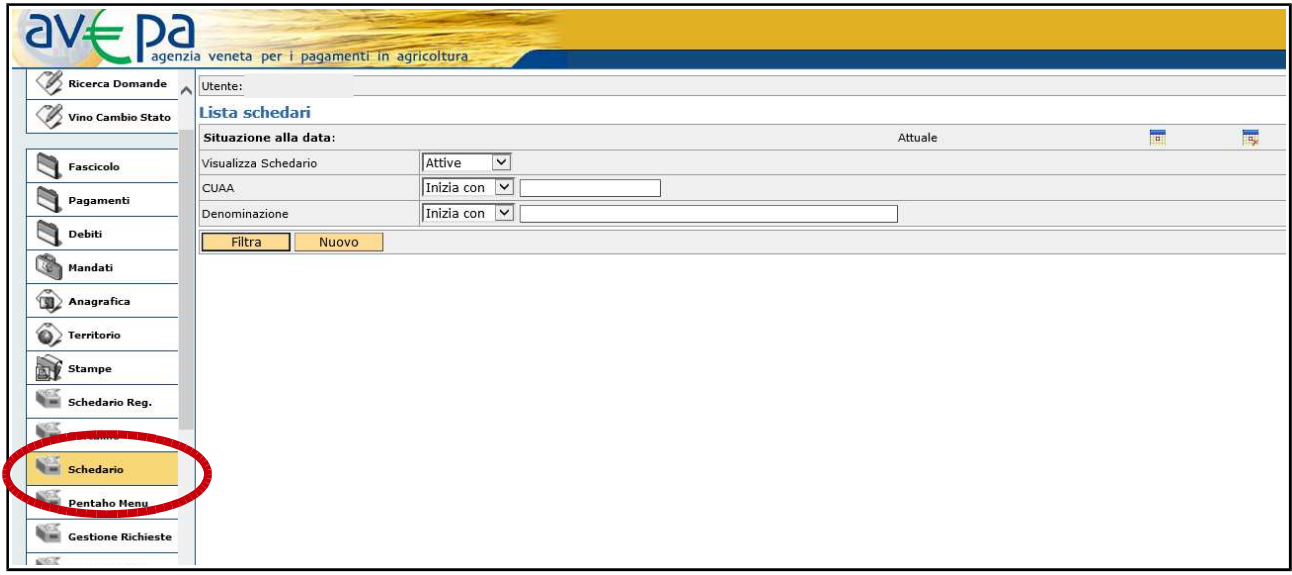

Ricercare tramite CUAA o ragione sociale lo schedario dell'azienda per la quale si deve compilare la comunicazione. Inserire CUAA (1) o ragione sociale e utilizzare il pulsante "FILTRA" (2). Per effettuare la ricerca è possibile inserire anche parte del CUAA o della ragione sociale:

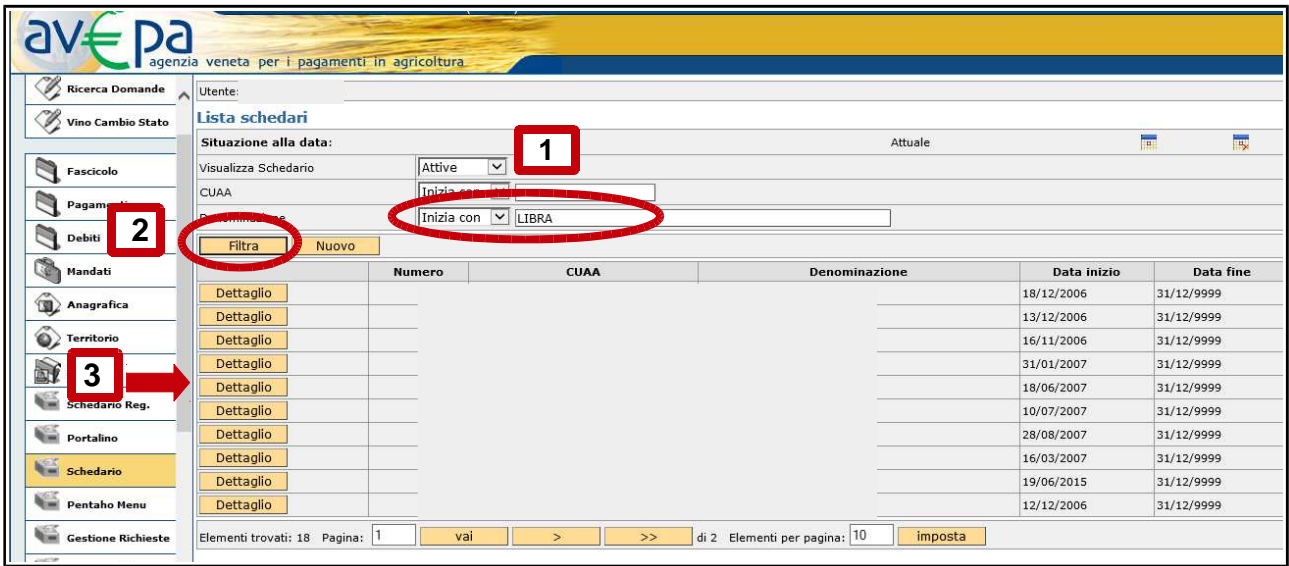

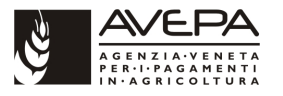

Accedere quindi al dettaglio dello schedario (punto 3 della precedente immagine) che si sta ricercando e accedere alla scheda "DOMANDE":

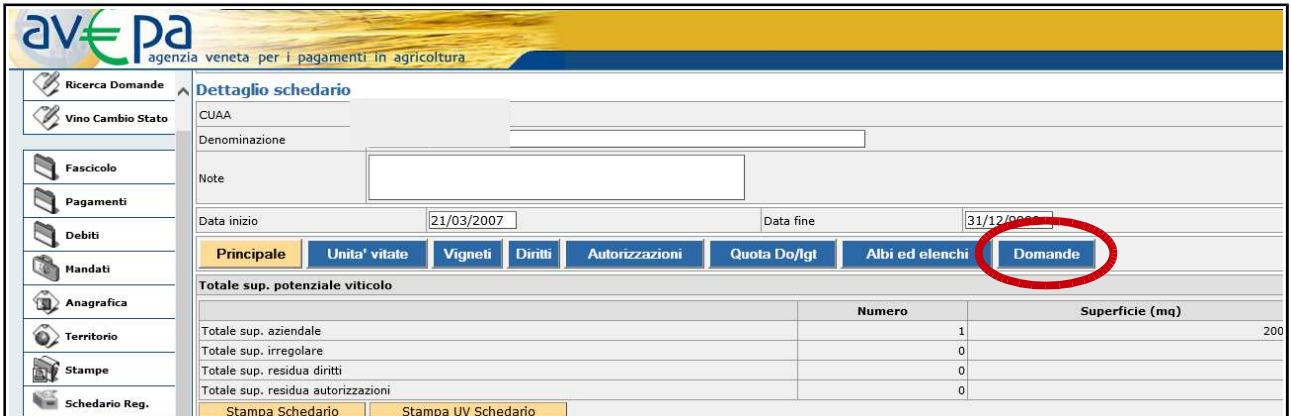

Nella scheda domande sono elencate, se presenti, eventuali domande / comunicazioni già presentate dall'azienda. Per creare una nuova comunicazione eseguire un "click" sul pulsante dettaglio come evidenziato nella immagine che segue:

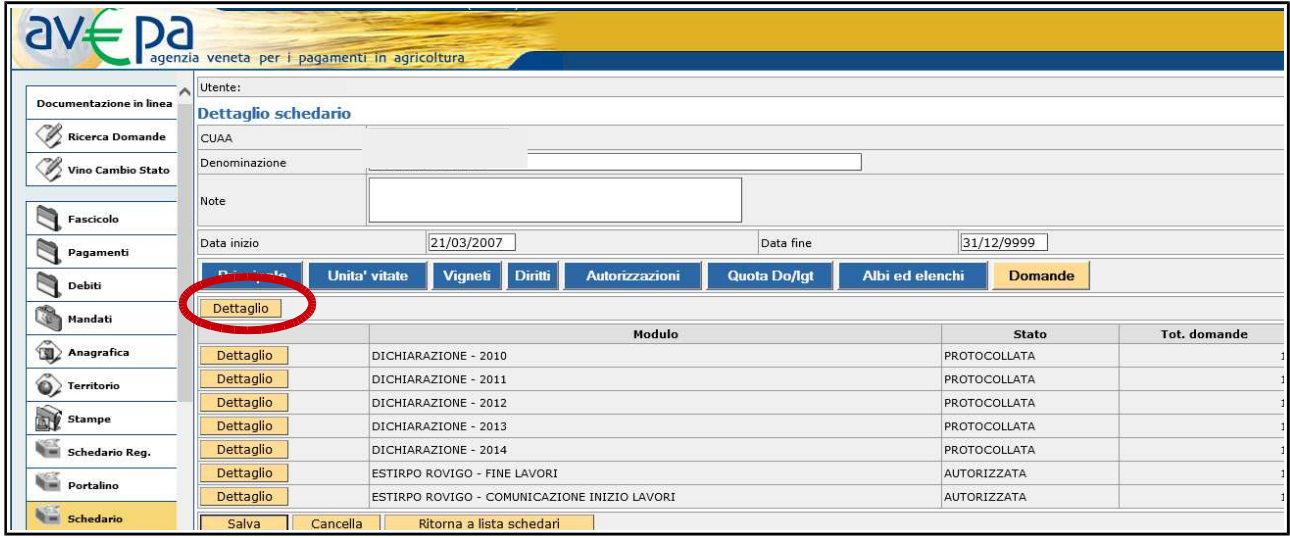

Nella schermata successiva eseguire un "click" sulla scheda "Nuovo" posta in alto a sinistra:

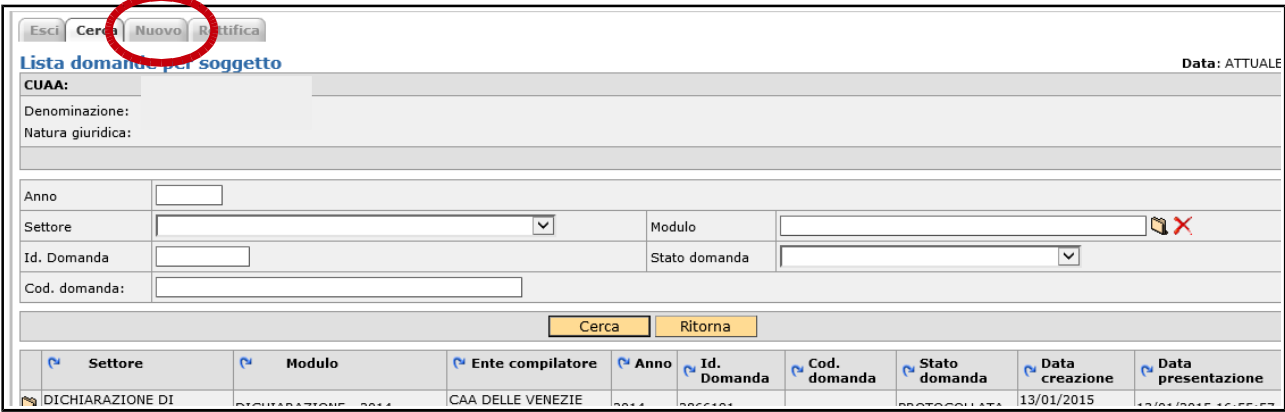

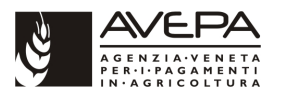

Si passa così alla schermata di selezione della tipologia di domanda / comunicazione che si intende compilare, eseguire quindi un "click" sulla cartellina in corrispondenza del modulo:

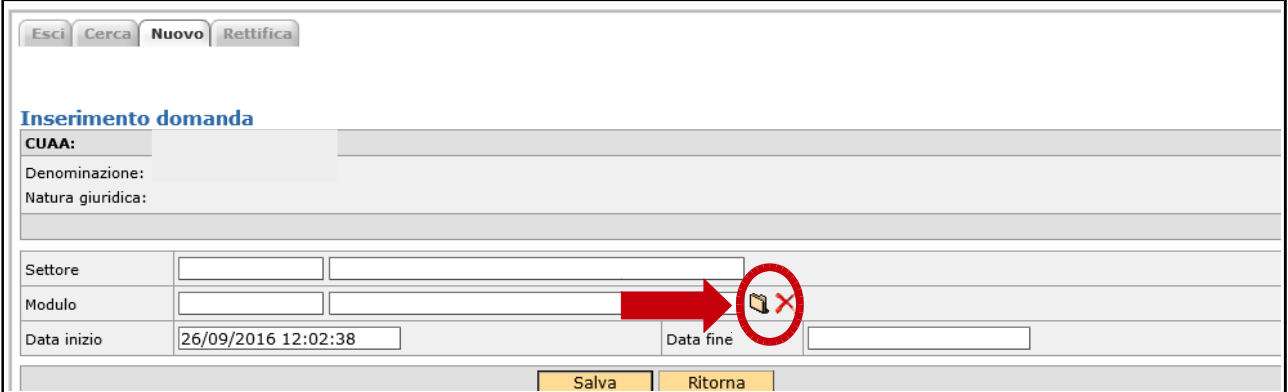

Accedendo alla "cartellina" si apre la schermata di selezione del modulo (aprire menù a tendina):

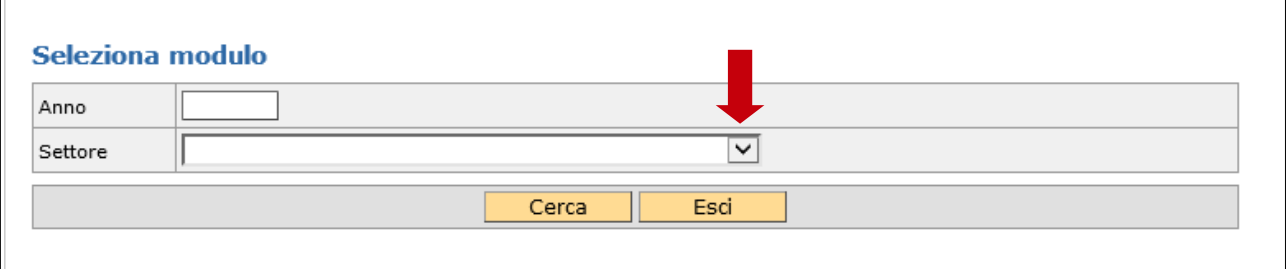

Selezionare il settore MODIF. SCHEDARIO:

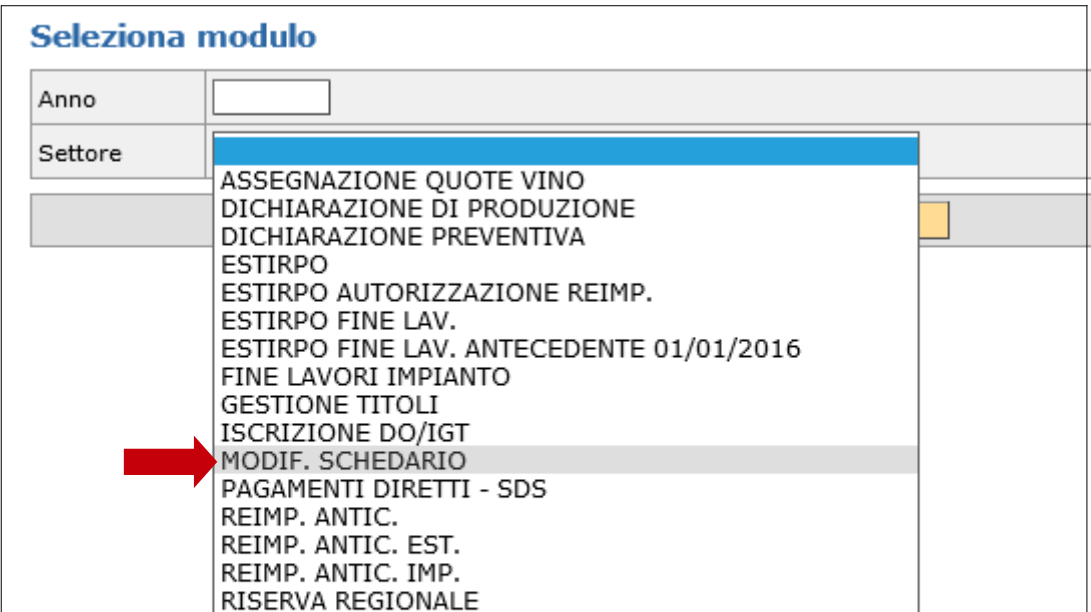

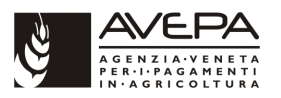

Dopo aver selezionato il settore cliccare sul pulsante cerca per visualizzare i moduli:

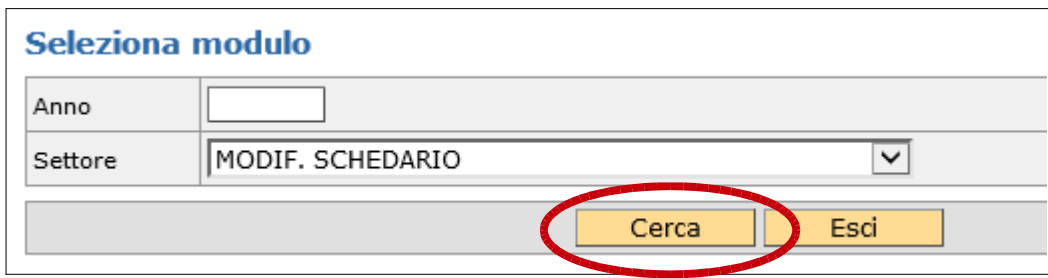

Tramite il pulsante "Cerca" vengono visualizzati i moduli disponibili per il settore Modifica schedario.

Selezionare, mediante la cartellina posta all'inizio, il modulo riferito alla provincia per la quale si intende presentare la Modifica schedario:

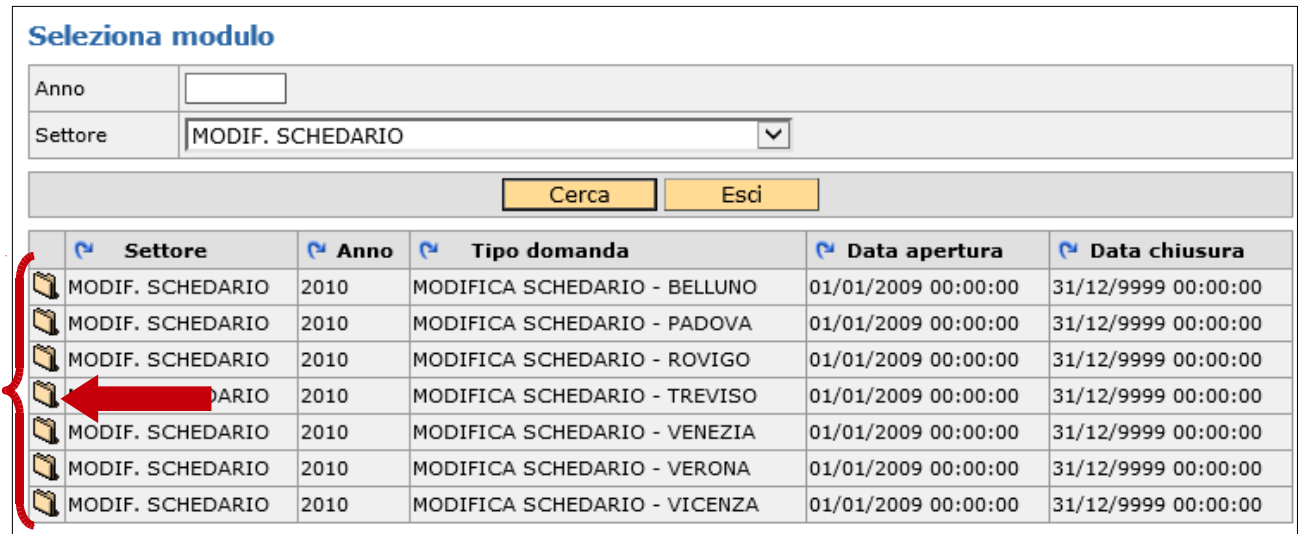

Dopo aver selezionato il modulo salvare per creare la domanda di modifica e le relative schede:

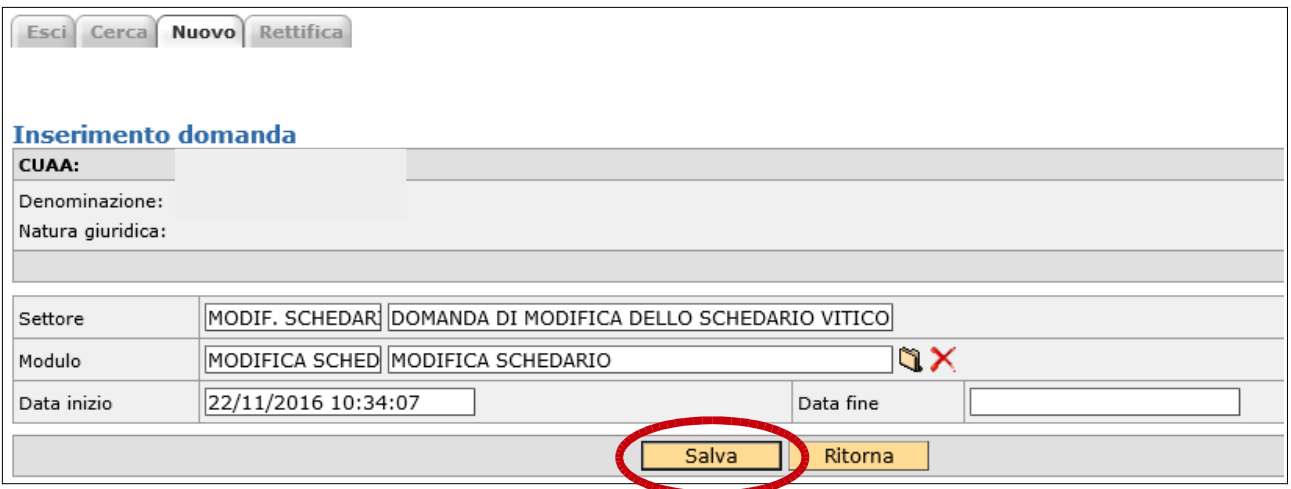

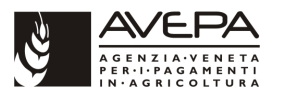

Con il salvataggio viene creato il modulo di domanda con le relative schede da compilare. Alla domanda viene automaticamente attribuito un identificativo univoco:

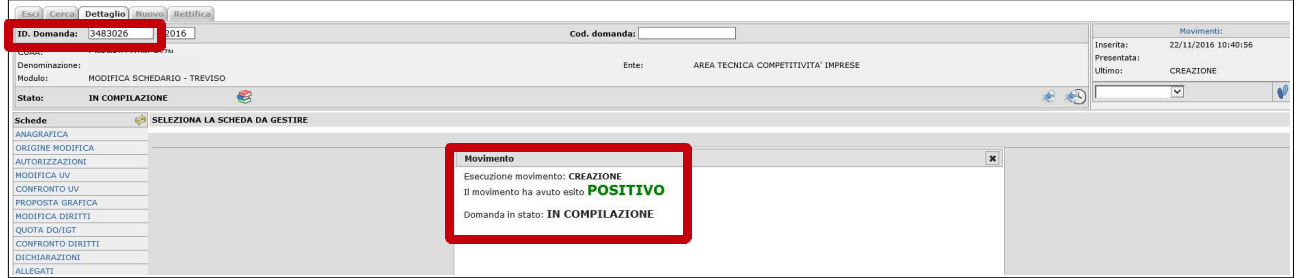

# **2.2 SCHEDA ANAGRAFICA**

La prima scheda che viene visualizzata è la scheda "**ANAGRAFICA**". Si tratta di una scheda di sola visualizzazione dei dati anagrafici del titolare della domanda. Qualora fosse necessario aggiornare tali dati si deve intervenire nel fascicolo aziendale e non nella domanda:

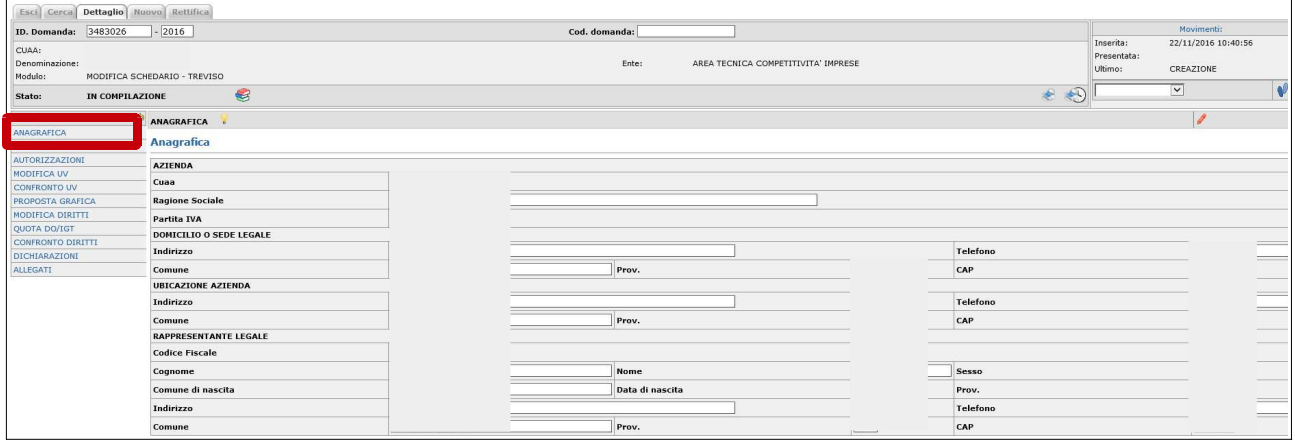

# **2.3 SCHEDA ORIGINE MODIFICA**

La scheda successiva, "**ORIGINE MODIFICA**", serve a specificare la motivazione per la quale si compila la domanda di modifica dello schedario. Sono previste tre opzioni:

- **Verifica ispettiva struttura di controllo DOP/IGP**: qualora la modifica sia necessaria in seguito ad un controllo in campo di una struttura di controllo;
- **Conversione diritti in autorizzazioni**: qualora la modifica schedario sia necessaria per convertire in autorizzazioni dei diritti di impianto che la ditta ha in portafolio. Questa scelta è esclusiva nel senso che se viene selezionata nella modifica schedario sarà possibile solamente convertire diritti in autorizzazioni senza effettuare altre tipologie di modifica;
- **Altro**: qualora la modifica sia necessaria per scopi diversi ad esempio rettifiche dei dati agronomici o dei riferimenti catastali (ripartizioni), nuove dichiarazioni, comunicazione di un avvenuto sovrainnesto o di un infittimento. La domanda di modifica schedario deve inoltre essere utilizzata per la comunicazione di un impianto a seguito di esproprio per pubblica utilità o di un impianto di piante madri per marze.

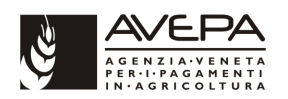

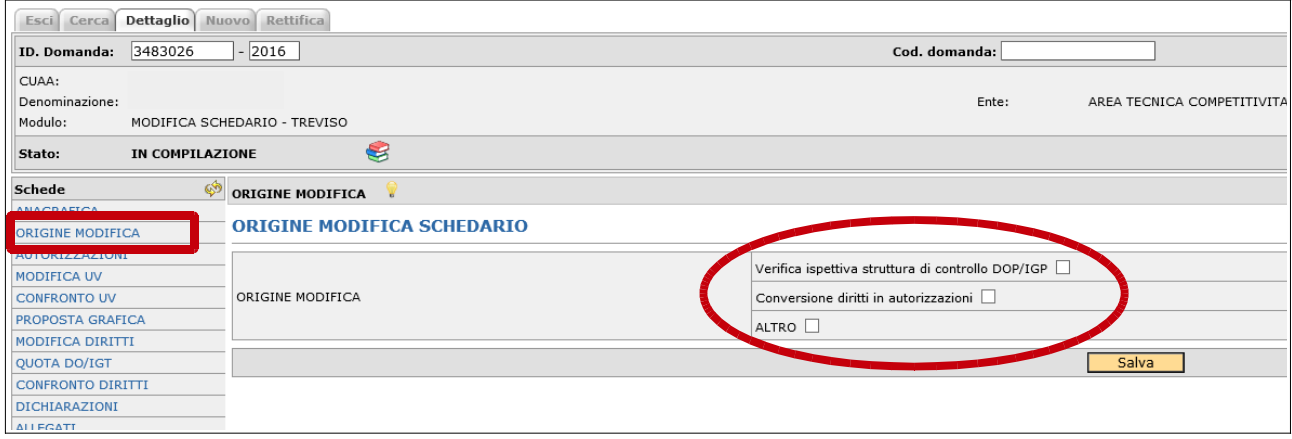

# **2.4 SCHEDA AUTORIZZAZIONI**

Come primo argomento trattiamo la **conversione di diritti in autorizzazioni** in quanto hanno una gestione particolare e dedicata.

In origine modifica selezionare "Conversione diritti in autorizzazioni" (le altre due opzioni si escludono) e quindi salvare con l'apposito pulsante "Salva":

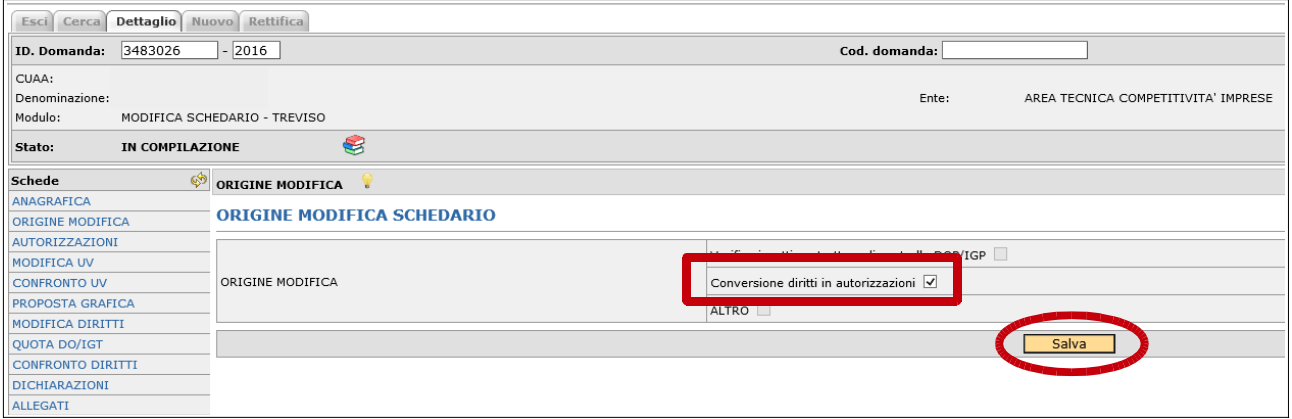

Accedere quindi alla scheda "**AUTORIZZAZIONI**". Vengono proposti i diritti che hanno ancora superficie residua, che non sono ancora stati convertiti in autorizzazioni e che hanno i requisiti per essere convertiti ovvero:

- Diritti rilasciati a partire dal 01/08/2008, con data scadenza al 31/12/2015 e che abbiano, alla data di richiesta di conversione, superficie residua non utilizzata;
- Diritti rilasciati a partire dal 01/08/2008, che abbiamo una data di scadenza successiva al 31/12/2015 e che siano ancora validi e con superficie residua alla data di richiesta di conversione (es.: diritti rilasciati dalla riserva regionale nel 2015).
- Diritti rilasciati in data antecedente al 01/08/2008, che abbiano superficie residua e che siano ancora in corso di validità al momento della richiesta di conversione.

Per compilare la scheda selezionare i diritti per i quali si chiede la conversione:

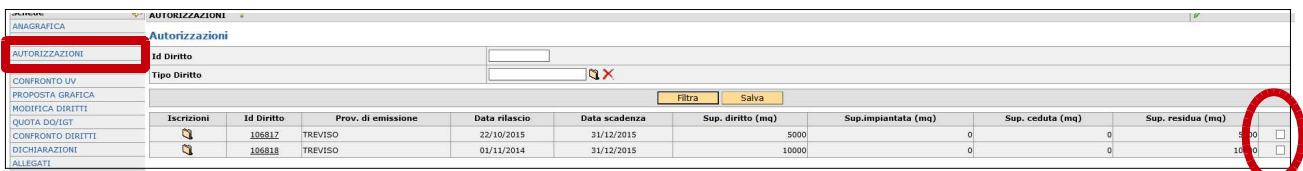

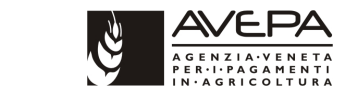

Una volta selezionati i diritti salvare con l'apposito pulsante "Salva":

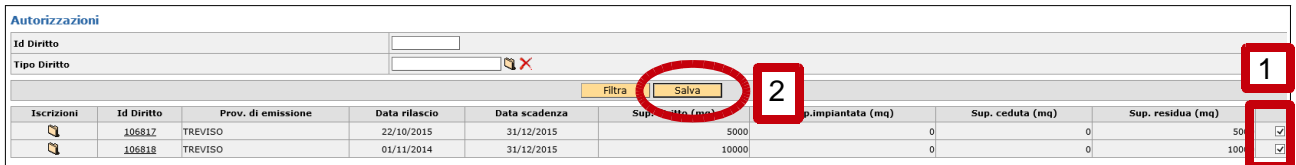

Alla schermata successiva compare la richiesta di conferma dell'inserimento. Cliccare su "OK":

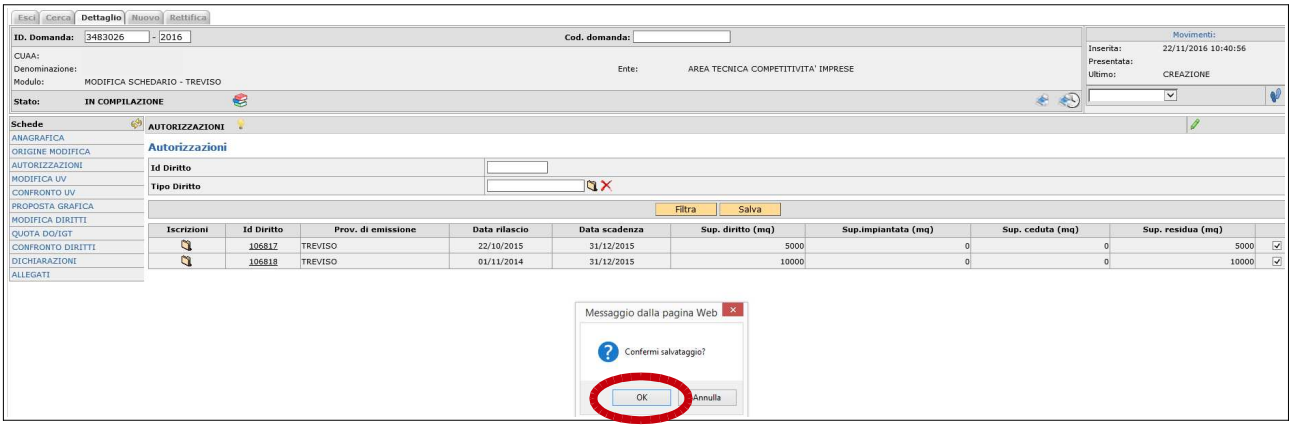

Ora la scheda AUTORIZZAZIONI è compilata:

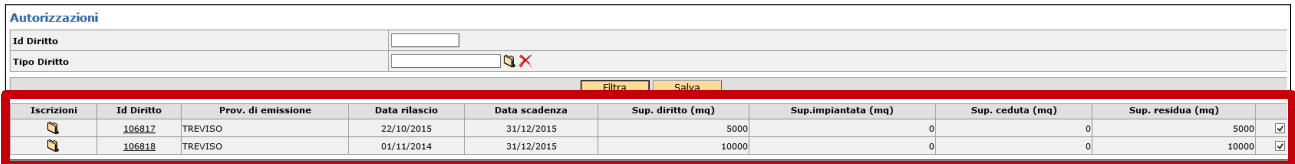

Per proseguire con la richiesta di conversione passare direttamente alla compilazione delle schede **Dichiarazioni** e **Allegati** (vedi pagine da 20 a 22 del presente documento) quindi passare negli stati di **controllata**, **presentata** (compresa stampa definitiva) e **protocollata** (vedi pagine da 23 a 26 del presente documento).

# **2.5 ALTRE ORIGINI MODIFICA**

Per effettuare invece modifiche sulle unità vitate registrate in schedario, per nuove dichiarazioni, per sovrainnesti, infittimenti ed eventuali modifiche ai diritti indicare il flag, a seconda della effettiva situazione, su "**Verifica ispettiva struttura di controllo DOP/IGP**" oppure su "**ALTRO**". Entrambe le origini modifica, comunque esclusive, consentono di effettuare tutte le modifiche previste.

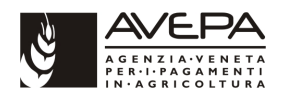

Selezionare "Verifica ispettiva struttura di controllo DOP/IGP" e salvare:

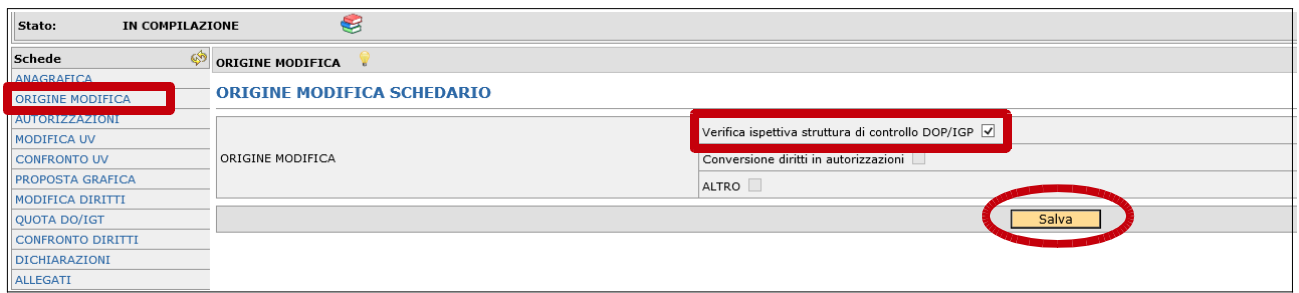

Oppure selezionare "ALTRO"e salvare:

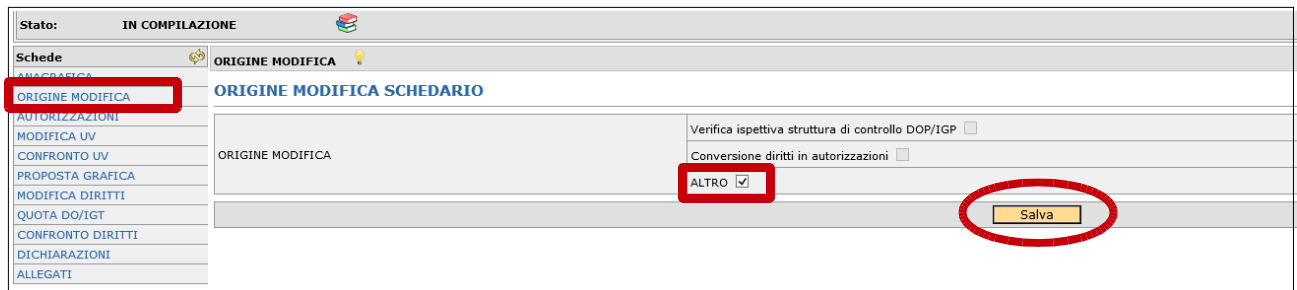

# **2.6 SCHEDA MODIFICA UV**

Indipendentemente dall'origine modifica selezionata, eccetto la conversione di diritti in autorizzazioni di cui abbiamo già trattato, la prima scheda da compilare è la "**MODIFICA UV**". Selezionare quindi la scheda ed eseguire un "click" su nuovo per aprire la scheda di modifica:

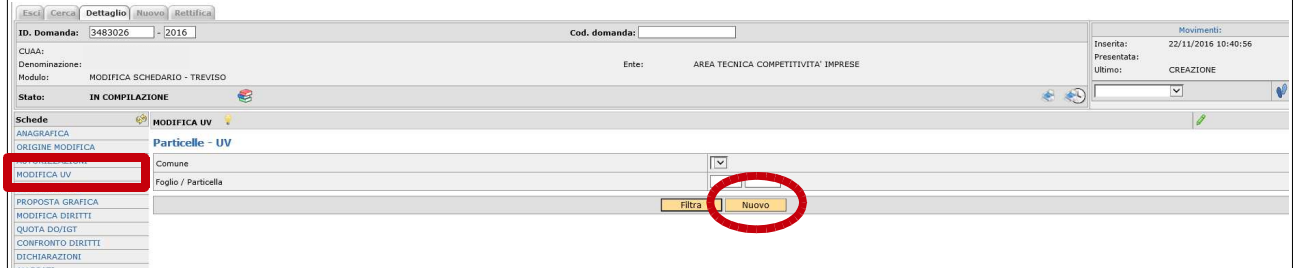

La prima operazione da eseguire sulla scheda è la scelta della motivazione per la quale si deve effettuare la modifica. Come illustrato nella immagini seguenti, fino a pagina 12, a seconda della motivazione si "accendono" o "spengono" alcuni campi. Per selezionare la motivazione utilizzare il menù a tendina posto in corrispondenza del campo "Motivazione":

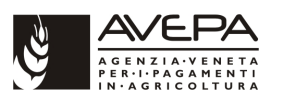

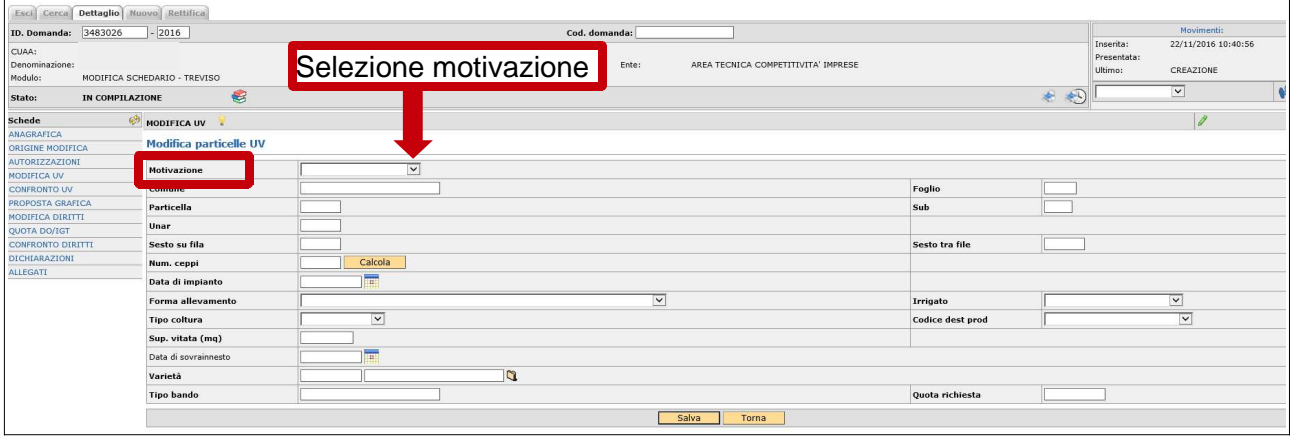

Le motivazioni proposte sono le seguenti:

- **Errore dichiarativo**: modifica dei dati agronomici delle unità vitate;
- **Infittimento**: aumento permanente della densità di impianto di un vigneto esistente. Si realizza mediante l'impianto di viti sulla fila;
- **Nuova dichiarazione**: dichiarazione di nuove unità vitate mai dichiarate in precedenza o la necessità di una ripartizione tra diverse particelle catastali di una unità vitata già dichiarata;
- **Sovrainnesto**: innesto di una unità vitata già precedentemente innestata. Può essere effettuato anche per parte dell'unità vitata previa divisione della stessa nella consistenza aziendale.

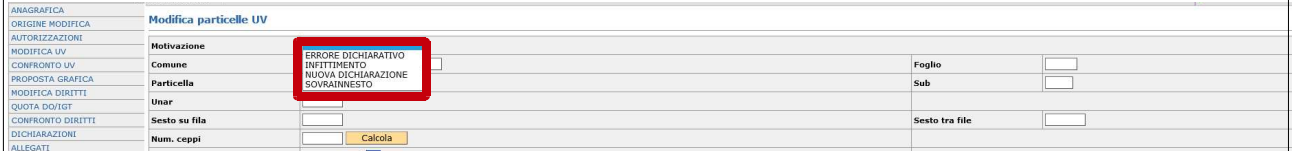

Selezionando la motivazione "NUOVA DICHIARAZIONE" viene visualizzata la cartellina in corrispondenza del campo "Particella". Questo consente di selezionare la particella catastale sulla quale insiste la superficie vitata da dichiarare. Le particelle che vengono proposte sono quelle che risultano in conduzione al soggetto titolare della domanda nella provincia di riferimento del modulo. Se una particella non viene visualizzata è necessario verificare nella consistenza del fascicolo aziendale se la stessa è ancora presente e che abbia associato un titolo di conduzione ancora valido.

Cliccando sulla cartellina in corrispondenza della particella viene proposta la lista delle particelle dalla quale selezionare quella di interesse:

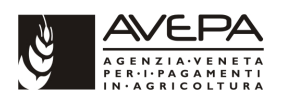

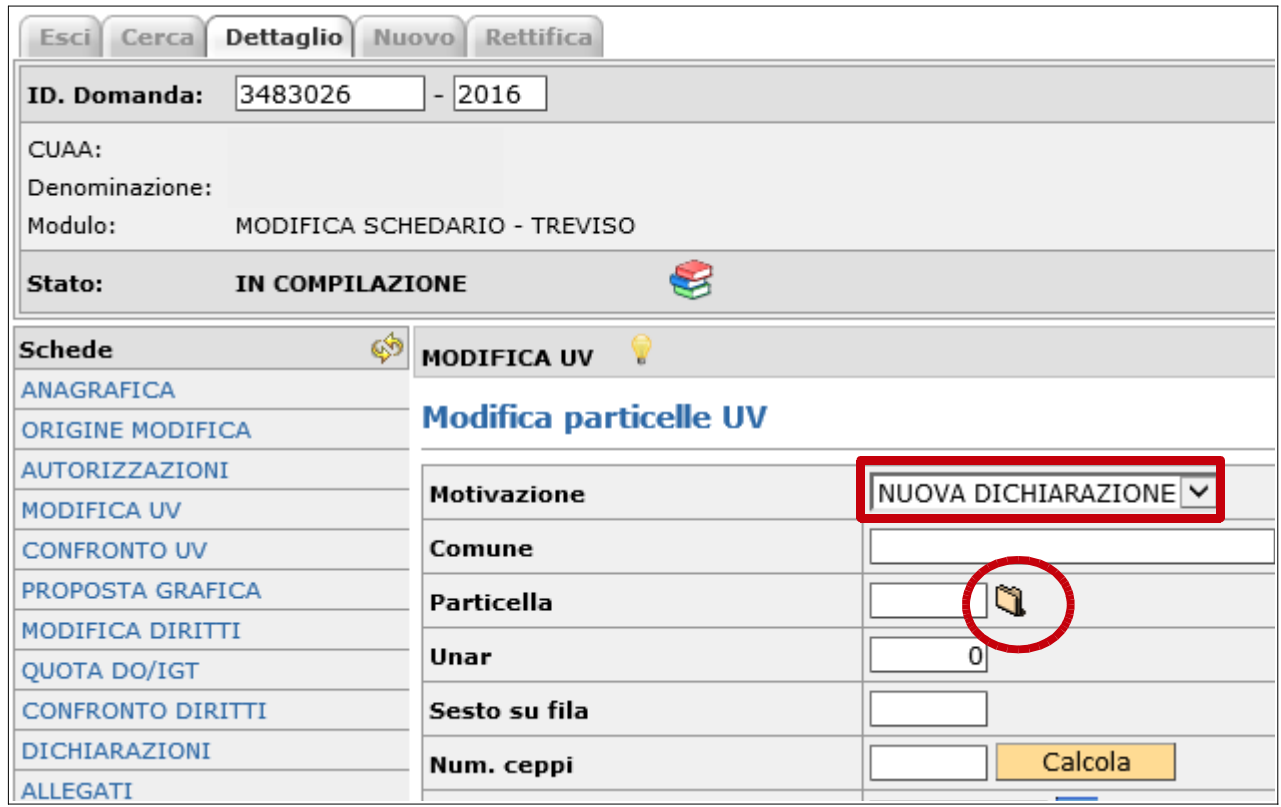

Viene proposta la lista particelle. Utilizzare il pulsante "Filtra" per visualizzare l'elenco delle particelle:

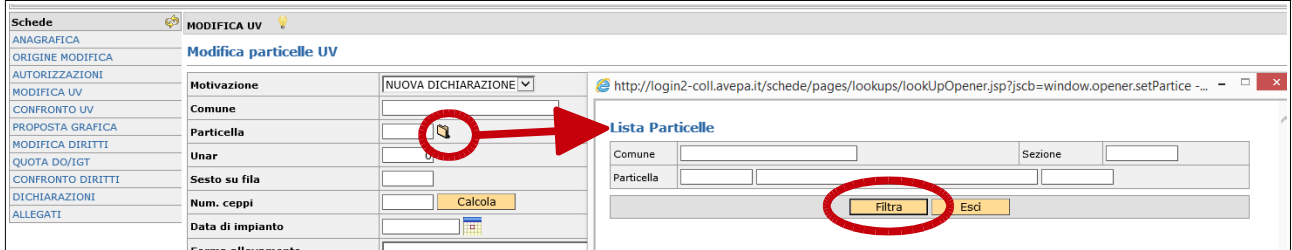

L'elenco delle particelle disponibili viene visualizzato. Per selezionare la particella interessata eseguire un click sulla cartellina posta a sinistra della singola particella:

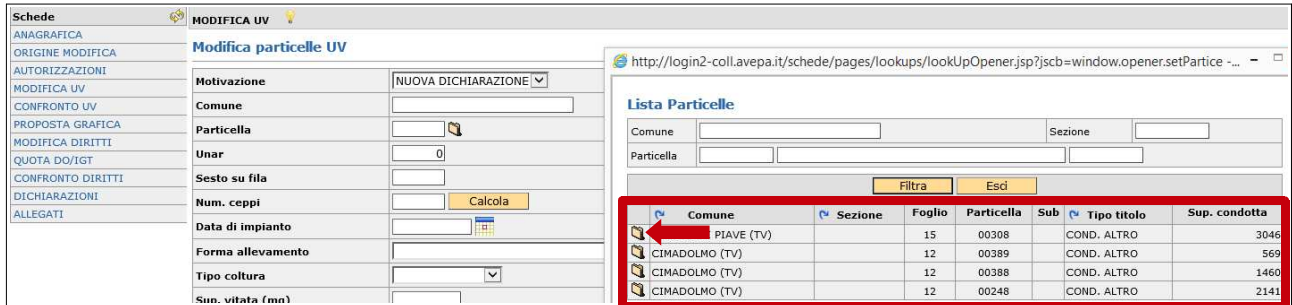

Selezionando la particella vengono automaticamente compilati i campi Comune, Foglio, Particella e Sub se presente:

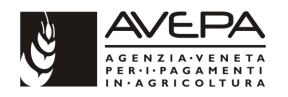

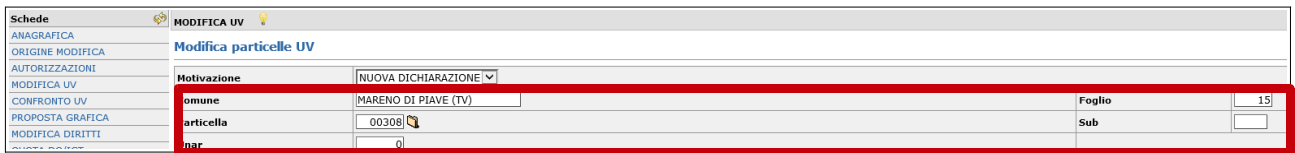

Proseguire quindi indicando i dati agronomici della unità vitata oggetto di dichiarazione e salvare.

Selezionando la motivazione "ERRORE DICHIARATIVO" viene invece visualizzata una cartellina a destra del campo Unar (unità arborea) mediante la quale selezionare l'unità vitata interessata dalla modifica che si deve apportare:

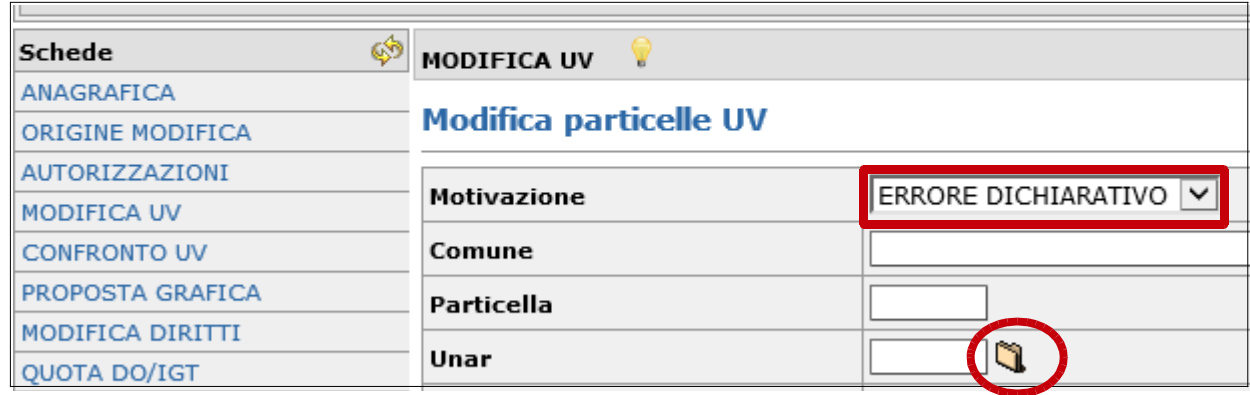

Anche con la selezione di "INFITTIMENTO" viene visualizzata una cartellina a destra del campo Unar mediante la quale selezionare l'unità vitata interessata dalla modifica che si deve apportare:

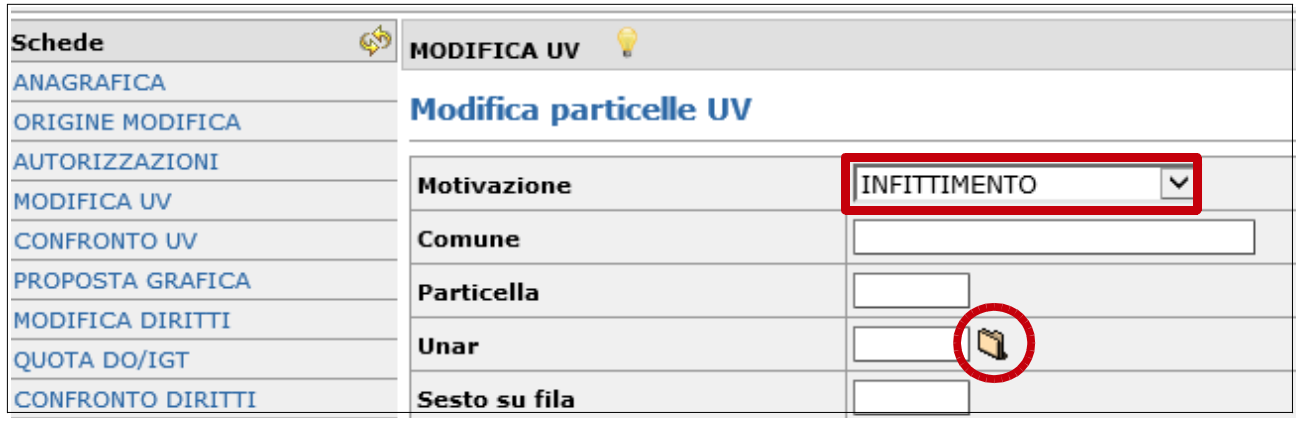

Con la selezione di motivazione "SOVRAINNESTO" oltre a visualizzare la cartellina in corrispondenza del campo "Unar" vengono visualizzati, tra i campi da compilare, la data di sovrainnesto con il relativo calendario per selezionare la data e il tipo bando (opzionale) per quanto riguarda l'eventuale quota DO/IGT (vedi immagine successiva):

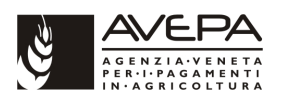

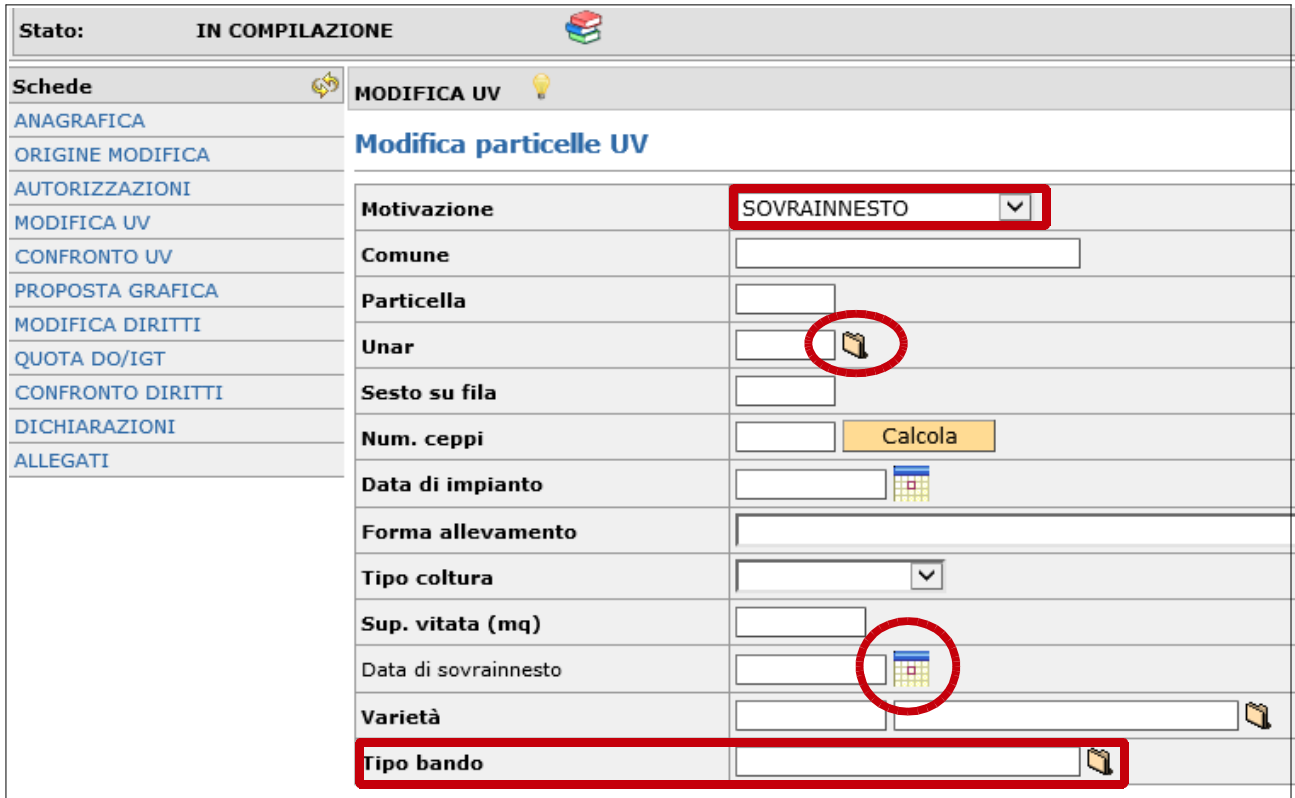

Proseguiamo con la compilazione della scheda "**MODIFICA UV**" indicando come motivazione Errore dichiarativo. Le stesse operazioni si possono ripetere per tutte le motivazioni, eccetto Nuova dichiarazione, tenendo conto di quanto sin qui specificato.

Selezionare la motivazione (per il caso di esempio "ERRORE DICHIARATIVO").

Mediante la cartellina posta in corrispondenza del campo unar selezionare, come descritto nelle immagini successive, l'unità vitata sulla quale si deve effettuare la modifica:

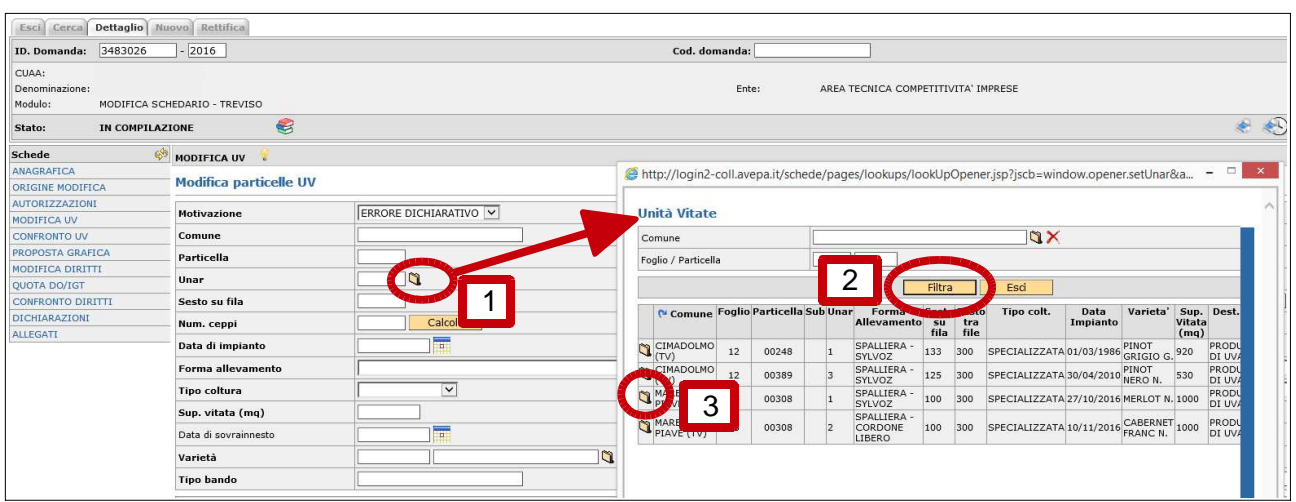

Selezionando l'unità vitata si compilano tutti i campi (riferimenti catastali e dati agronomici).

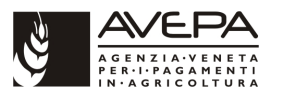

Le modifiche sono possibili solamente sui dati agronomici. Ad esempio si modificano i dati relativi all'irrigazione e la varietà impiantata. Per la modifica della varietà utilizzare la cartellina posta a destra del campo. Una volta effettuate le modifiche salvare con l'apposito pulsante "Salva":

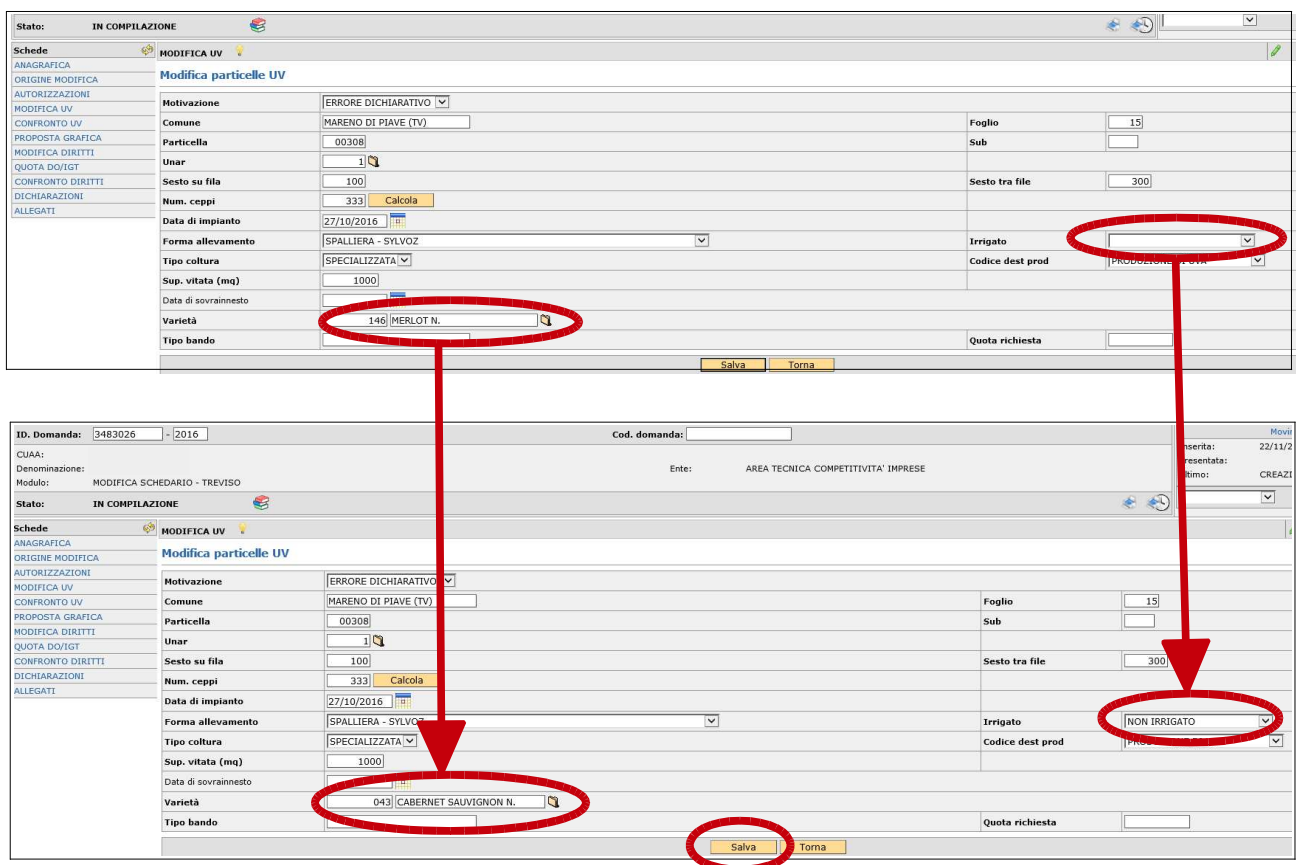

Con il salvataggio della scheda si visualizzano i pulsanti "Cancella" per cancellare l'inserimento e il pulsante "Iscrizione" per poter iscrivere l'unità vitata alle DO/IGT di interesse:

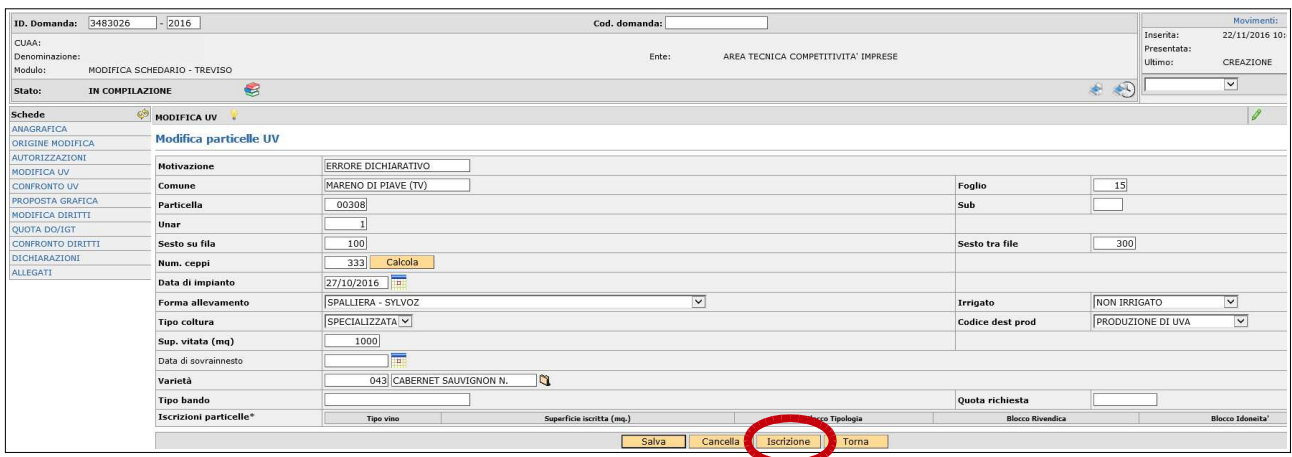

Con il pulsante iscrizioni si apre la scheda Iscrizioni UV relativa alla unità vitata oggetto di modifica o nuovamente inserita. Aprendo la scheda risultano evidenziate in colore giallo le iscrizioni che erano presenti per l'unità vitata. Vengono comunque proposte tutte le tipologie di iscrizione compatibili con la varietà di uva da vino inserita.

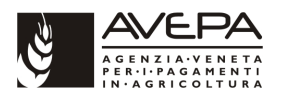

Per effettuare l'iscrizione "cliccare" sul pulsante (<<) posto a sinistra del campo Sup. iscritta per ogni tipologia. Al momento del controllo informatico della domanda verrà eseguita la verifica che oltre alla compatibilità della varietà l'unità vitata sia anche ubicata all'interno della zona di produzione della specifica tipologia di uva da vino. Prestare particolare attenzione se per qualche UV è presente un blocco (tipologia, rivendica, idoneità) è obbligatorio iscriverla a tale tipologia in modo che venga mantenuto il blocco. Se non viene iscritta l'UV a tale tipologia in fase di controllo si genera una anomalia bloccante.

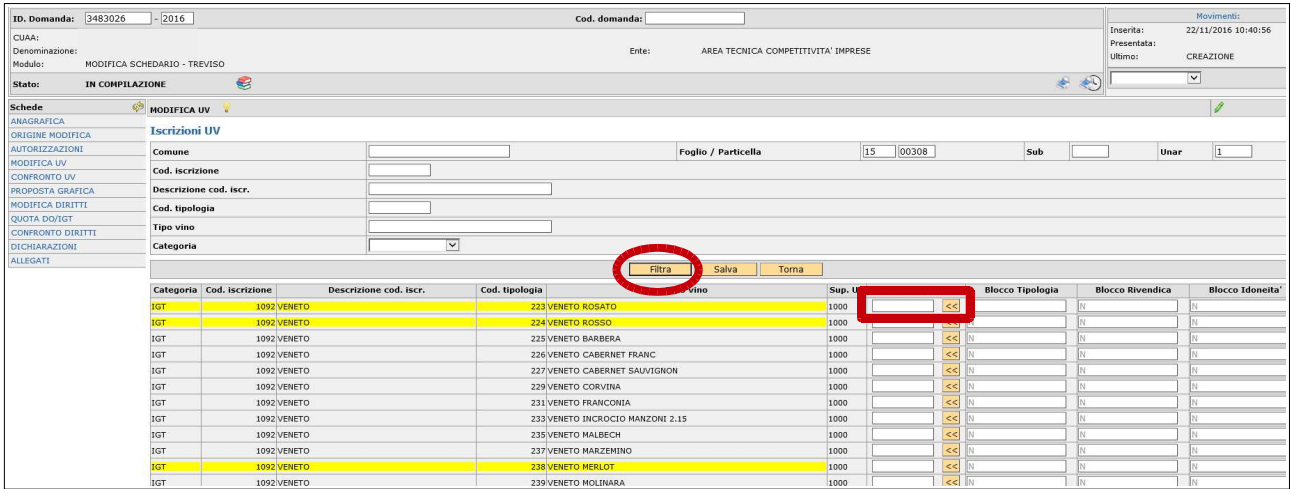

Una volta effettuate le iscrizioni alle tipologie desiderate salvare mediante l'apposito pulsante "Salva" come illustrato nella seguente immagine:

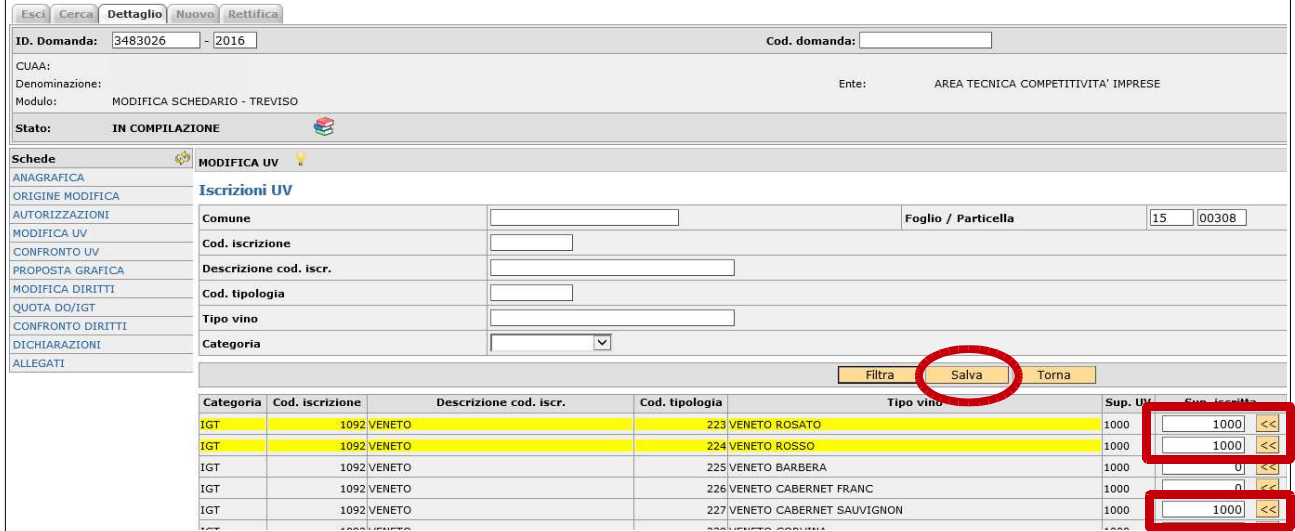

Dopo aver effettuato il salvataggio si torna alla scheda modifica uv dove saranno visibili le iscrizioni effettuate come illustrato nella successiva immagine:

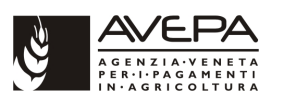

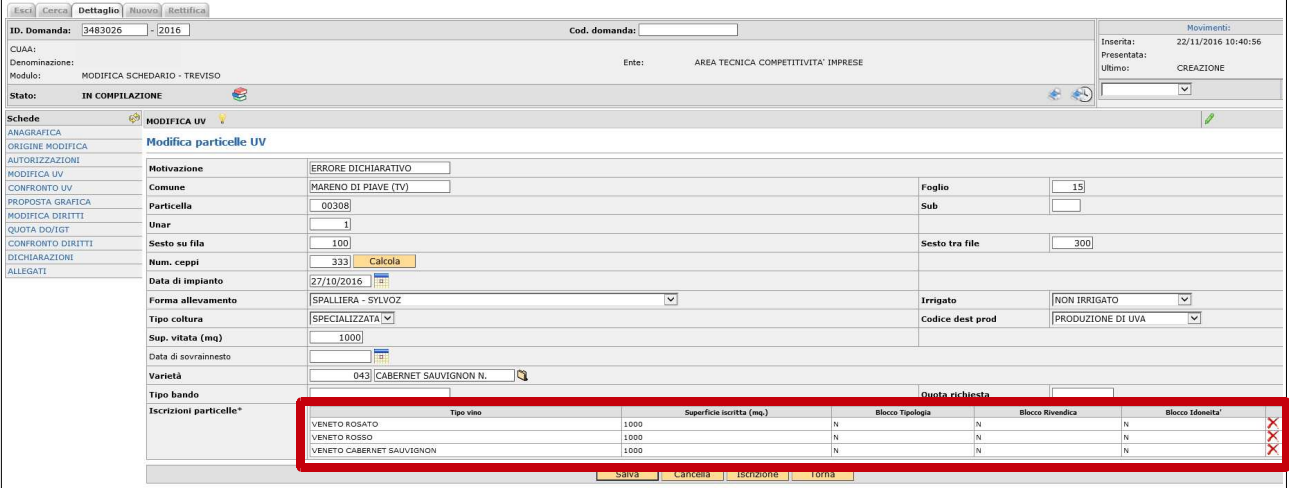

Mediante il pulsante "Torna" si ritorna alla scheda MODIFICA UV dove saranno visibili tutte le unità vitate inserite nella scheda con la specifica motivazione:

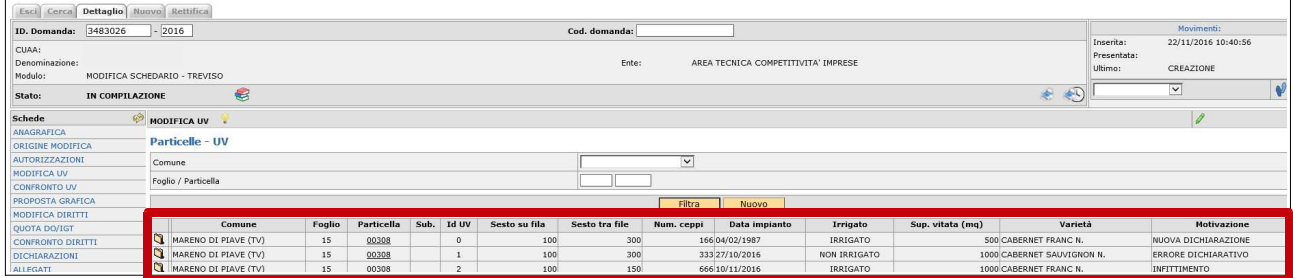

# **2.7 SCHEDA CONFRONTO UV**

La scheda successiva denominata "**CONFRONTO UV**" è una scheda di sola visualizzazione e da conto delle modifiche o di nuovi inserimenti effettuati.

Per visualizzare il confronto delle unità vitate inserite eseguire un "click" sul pulsante "Filtra":

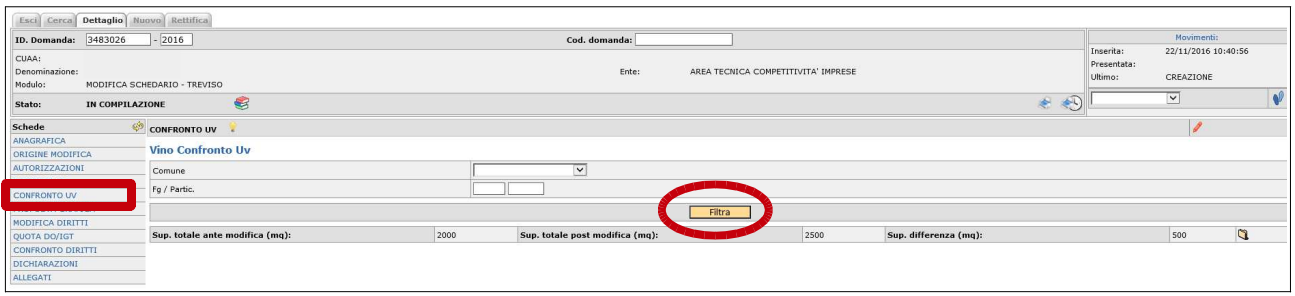

Alla schermata successiva vengono visualizzate le unità vitate ante e post modifica. Nel caso di nuova dichiarazione verrà visualizzata una sola riga relativa all'unità vitata inserita, ovviamente senza alcun confronto. Per il confronto viene invece visualizzata una doppia riga con i dati agronomici ante e post modifica con evidenziati, in colore giallo, i dati modificati rispetto all'unità vitata di origine:

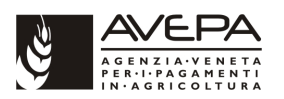

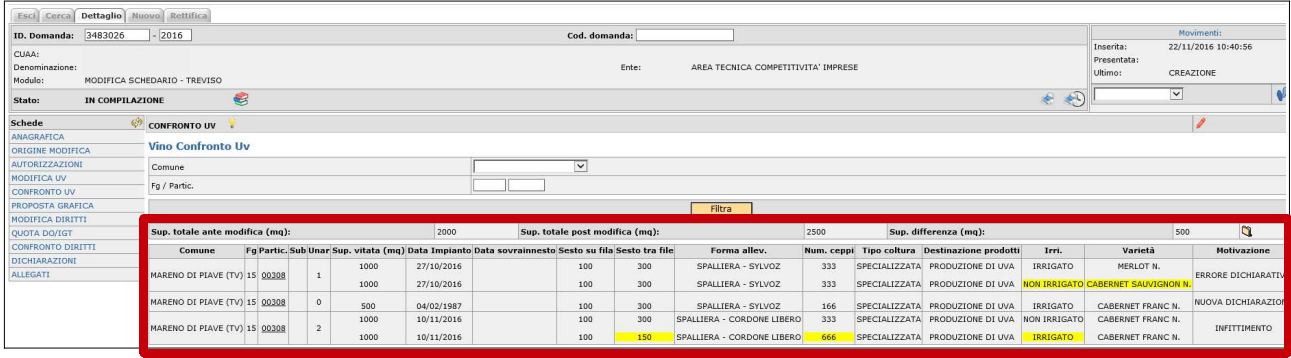

# **2.8 SCHEDA PROPOSTA GRAFICA**

La scheda successiva da compilare è la "**PROPOSTA GRAFICA**". Per la modifica dello schedario la proposta grafica non è obbligatoria salvo per l'inserimento di nuove superfici o per la modifica di superfici già esistenti. Per i dettagli relativi alle modalità di compilazione della proposta grafica si rimanda allo specifico documento:

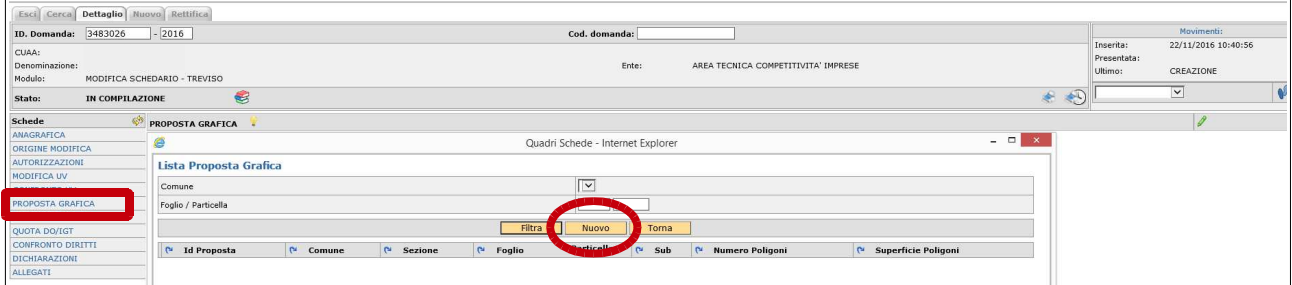

# **2.9 SCHEDA MODIFICA DIRITTI**

La scheda successiva è relativa alla "**MODIFICA DIRITTI**". Eseguire un click su nuovo per aprire la scheda di modifica diritti:

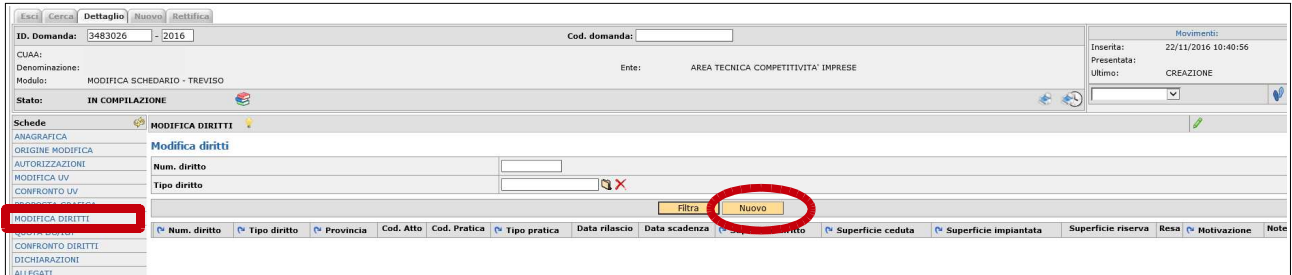

Mediante il menù a tendina del campo "Motivazione" è possibile selezionare "Errore dichiarativo" per diritti in carico all'azienda che debbono essere modificati oppure "Nuova dichiarazione" per diritti non precedentemente caricati:

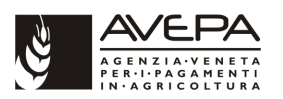

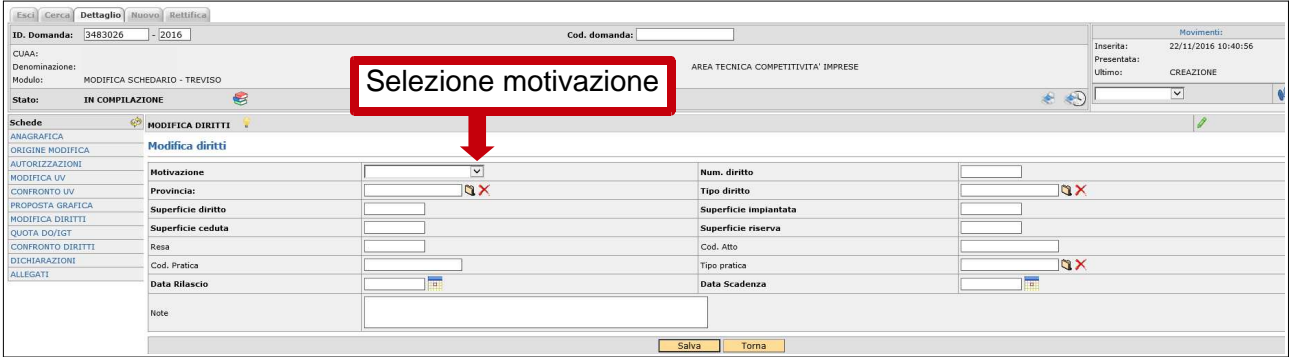

Una volta selezionata la motivazione (es.: errore dichiarativo) selezionare i diritti da modificare. Se si tratta di una nuova dichiarazione non saranno da selezionare diritti esistenti ma dovranno essere inseriti ex-novo tutti i dati.

Per selezionare i diritti eseguire un click sulla cartellina posta a destra del campo "Num. Diritto" (vedi immagine successiva):

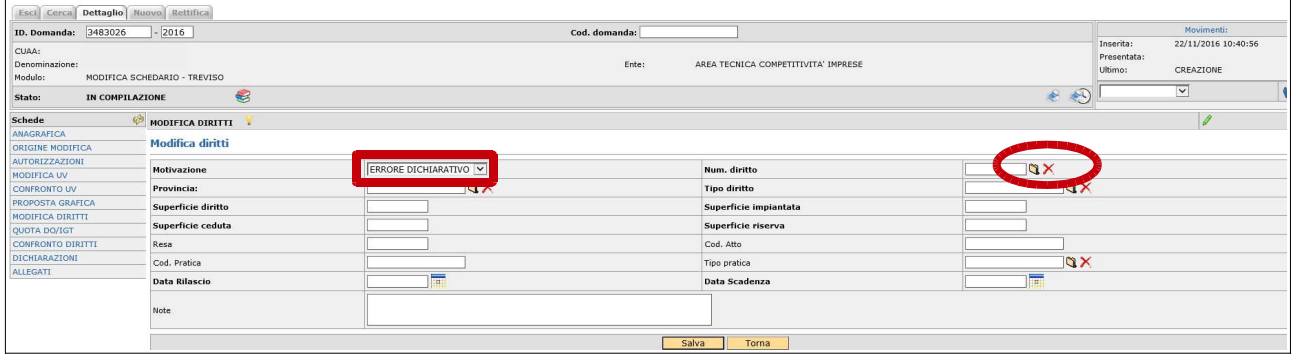

Compare un "lookup" denominato diritti (vedi immagine successiva). Selezionare mediante la cartellina posta a sinistra il diritto che si desidera modificare:

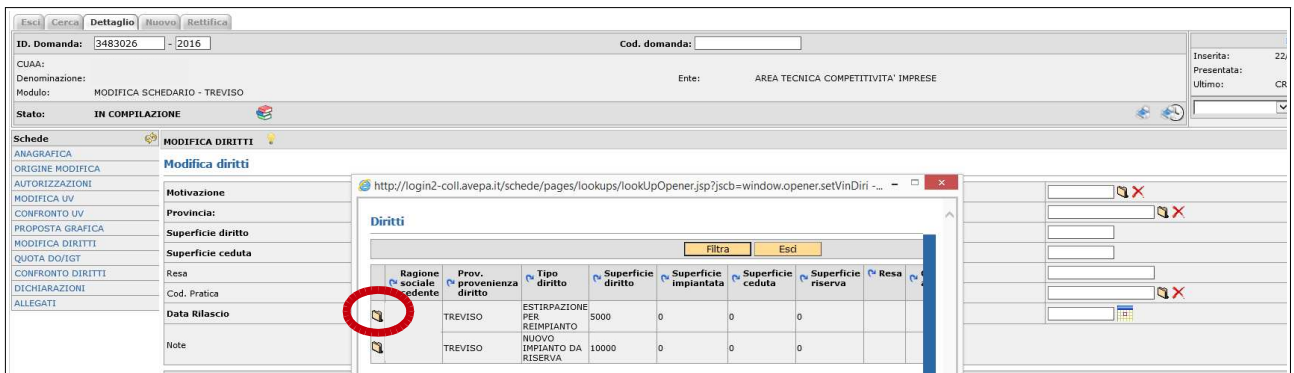

Così i dati del diritto selezionato sono riportati nei rispettivi campi e sono modificabili con la situazione aggiornata. Quindi modificare i dati di interesse e salvare mediante l'apposito pulsante "Salva":

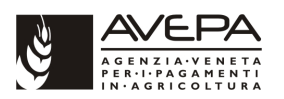

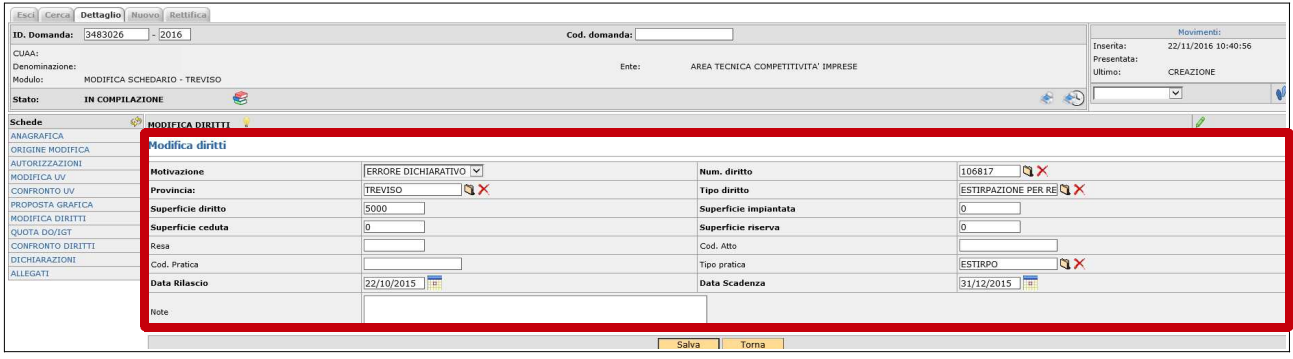

Una volta effettuato il salvataggio compare anche il pulsante "Cancella" che permette di cancellare il dato inserito e il pulsante "Torna" per ritornare alla pagina principale della scheda:

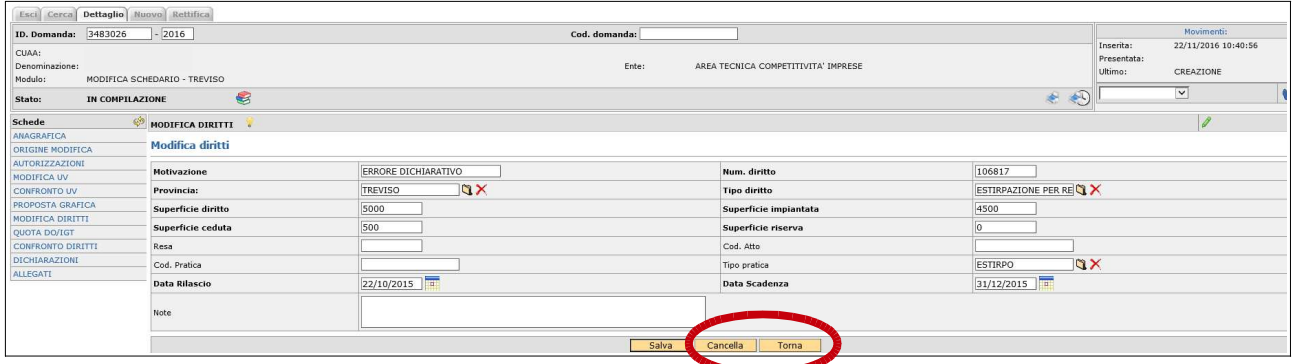

Dopo aver compilato la scheda, tornando alla pagina principale, saranno visibili i diritti inseriti:

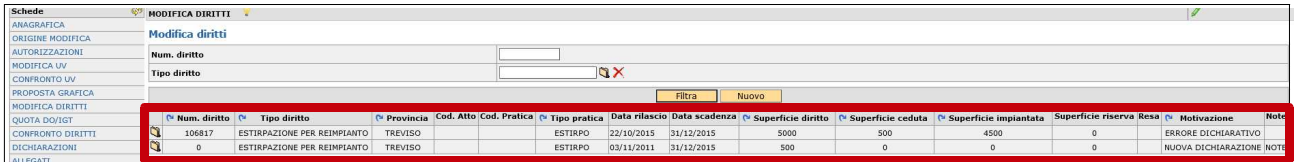

## **2.10 SCHEDA QUOTA DOC/IGT**

La scheda "**Quota DO/IGT**" è necessaria per gestire le eventuali quote assegnate per tipologie DO/IGT sottoposte a blocco:

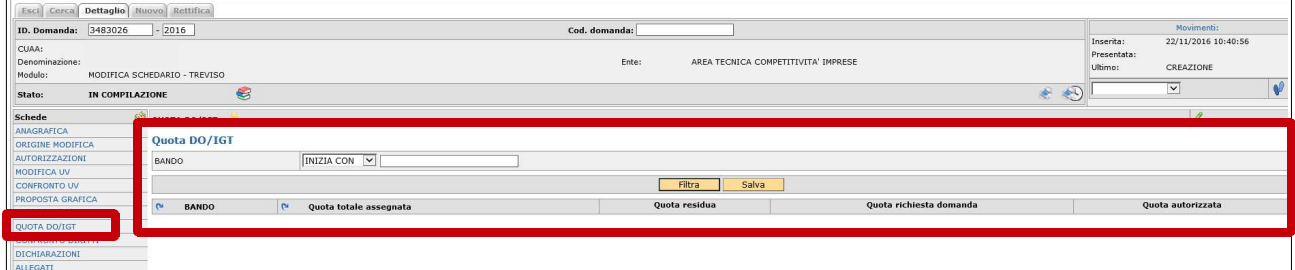

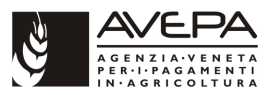

# **2.11 SCHEDA CONFRONTO DIRITTI**

La scheda successiva "**CONFRONTO DIRITTI**" è una scheda di sola visualizzazione dove vengono riportate le situazioni ante e post dei diritti modificati e/o inseriti ex novo. Per quelli inseriti con errore dichiarativo vengono visualizzati, evidenziati in colore giallo, i dati che sono stati modificati:

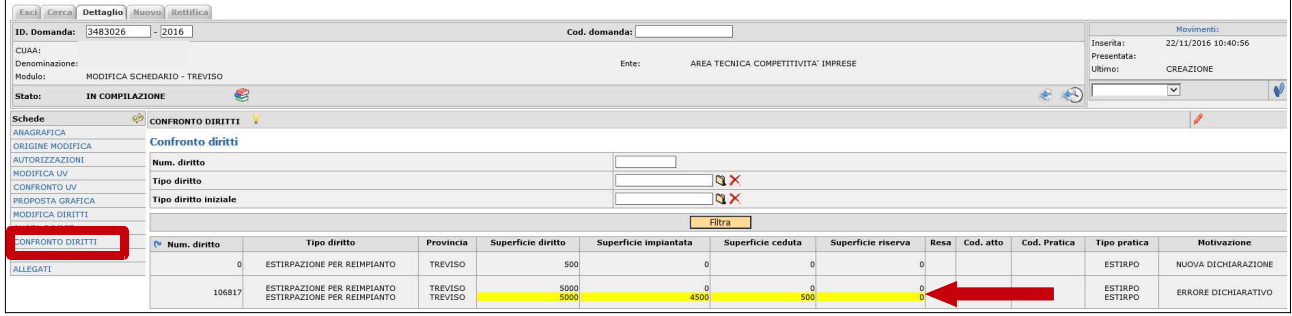

# **2.12 SCHEDA DICHIARAZIONI**

La scheda successiva da compilare è la scheda "**DICHIARAZIONI**". La scheda dichiarazioni è sempre obbligatoria.

Si tratta di selezionare le dichiarazioni e quindi salvare come esemplificato nelle due immagini successive:

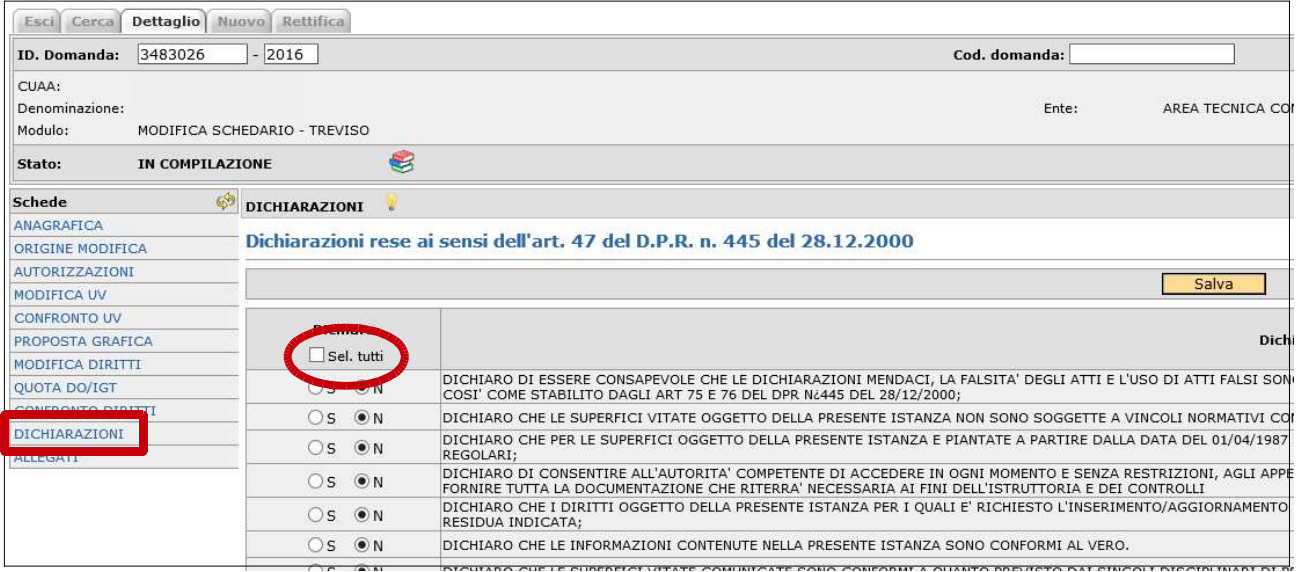

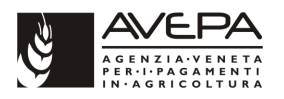

Apporre il "flag" di selezione su "Sel. tutti" e salvare (vedi immagine seguente):

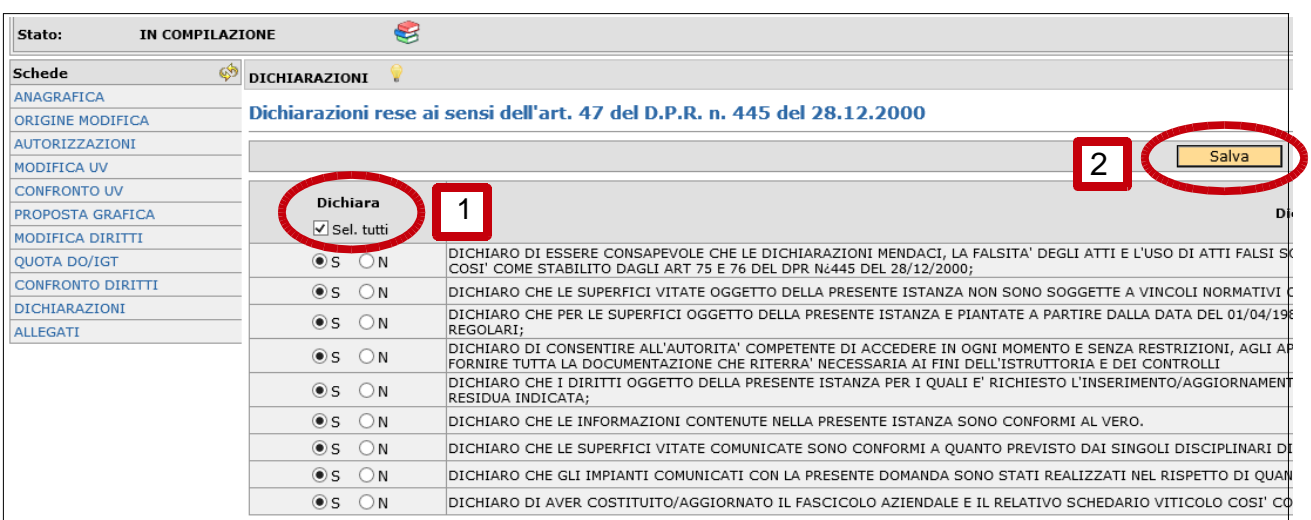

# **2.13 SCHEDA ALLEGATI**

La scheda successiva da compilare è la scheda "**ALLEGATI**". E' sempre obbligatoria. Accedere alla scheda ed eseguire un "click" sul pulsante "Nuovo" per aggiungere l'allegato:

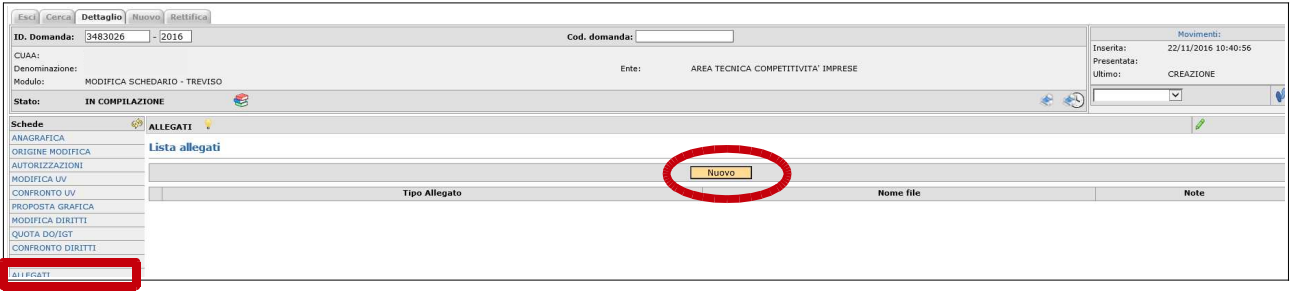

Selezionare l'allegato tramite il menù a tendina:

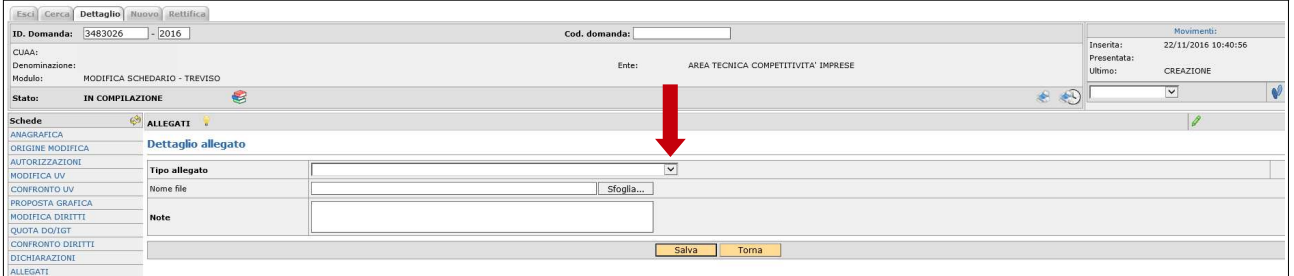

E' sempre necessario indicare come allegato la fotocopia (fronte e retro) di un documento di identità in corso di validità.

Gli altri allegati dovranno essere selezionati in base alla motivazione per la quale è stata presentata la domanda di modifica dello schedario.

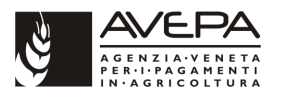

Aprire il menù a tendina e selezionare l'allegato (es.: documento di identità):

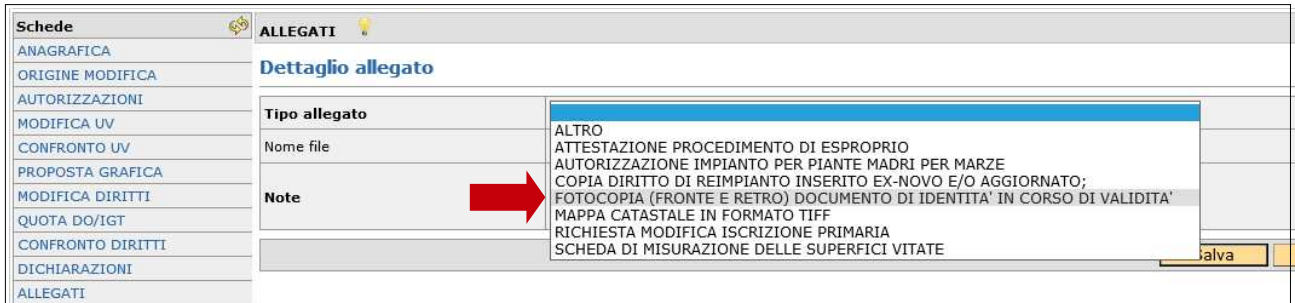

Una volta selezionato l'allegato, e collegati eventuali documenti informatici tramite il pulsante sfoglia, effettuare il salvataggio. Tali operazioni dovranno essere effettuate per ogni singolo allegato. Per ogni allegato vi è anche la possibilità di inserire delle note esplicative nell'apposito campo denominato appunto "Note":

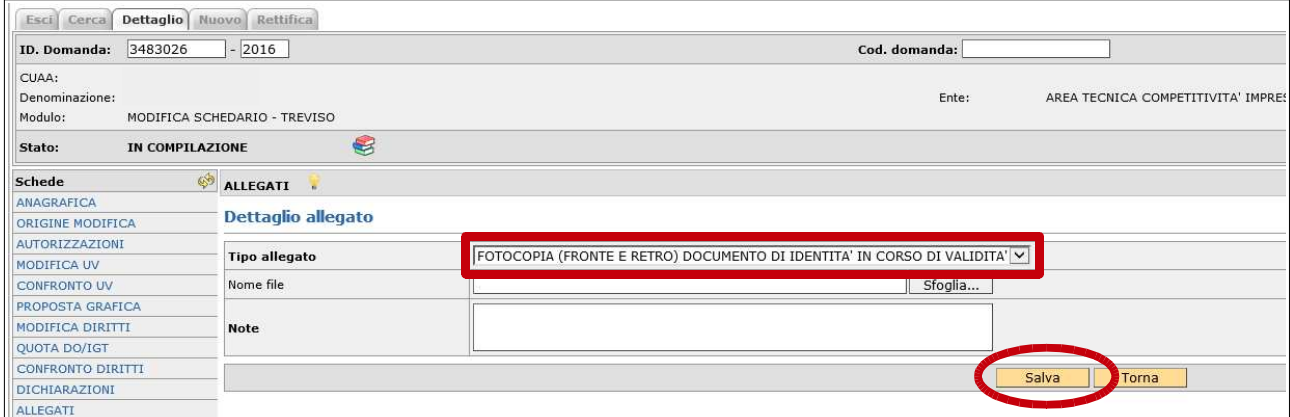

Tornando alla pagina principale della scheda allegati viene visualizzata la lista degli allegati inseriti:

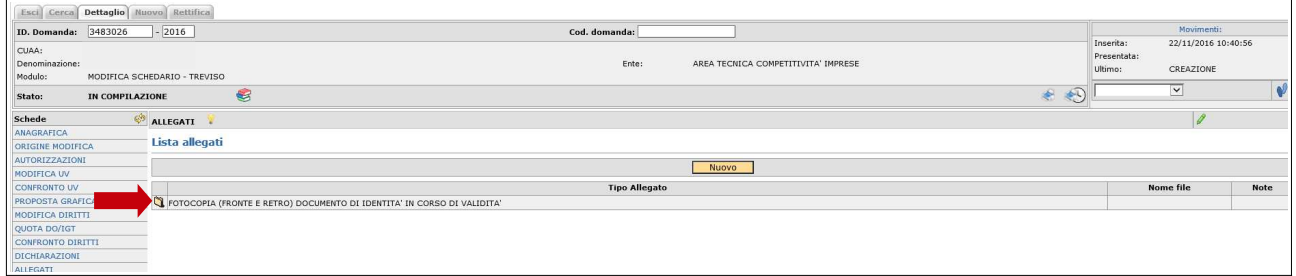

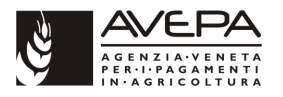

# **2.14 CONTROLLO, PRESENTAZIONE, STAMPE E PROTOCOLLAZIONE**

Una volta terminata la compilazione delle schede di interesse si procede con l'esecuzione dei controlli informatici sulla domanda.

Per effettuare il controllo è necessario utilizzare il menù a tendina posto in alto a destra della domanda come esemplificato nelle immagini seguenti. Una volta selezionato controllo eseguire un "click" sul pulsante con le "orme" di colore azzurro poste alla destra del movimento selezionato:

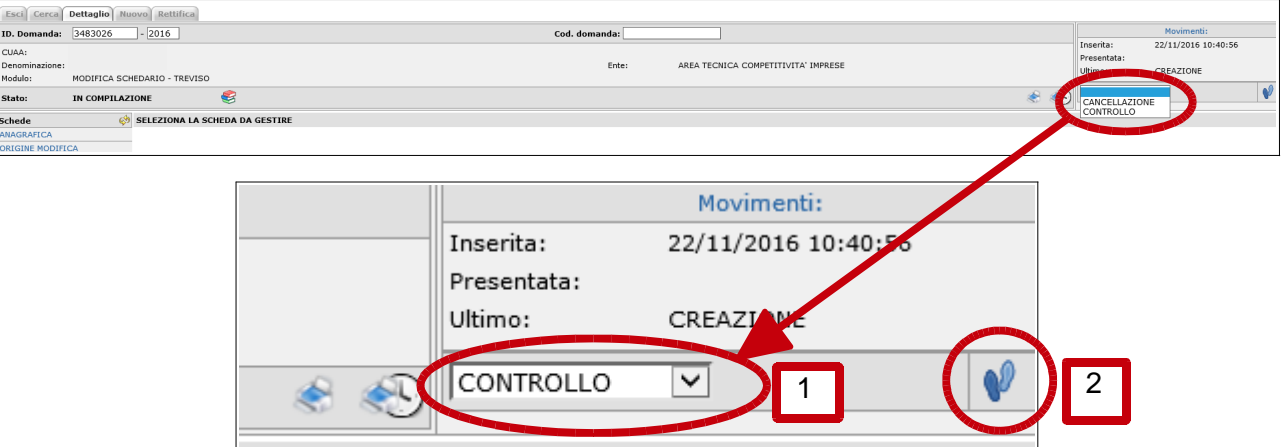

Alla schermata successiva eseguire un "click" su "Salva":

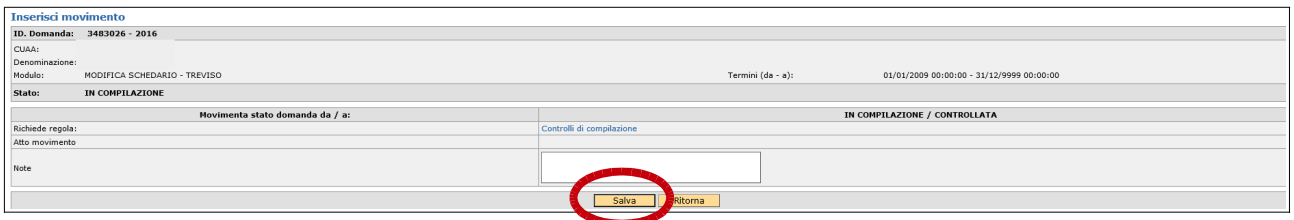

L'esito del controllo viene visualizzato al centro della domanda e può essere positivo (domanda passa in stato di controllata) oppure negativo (la domanda rimane nello stato in compilazione):

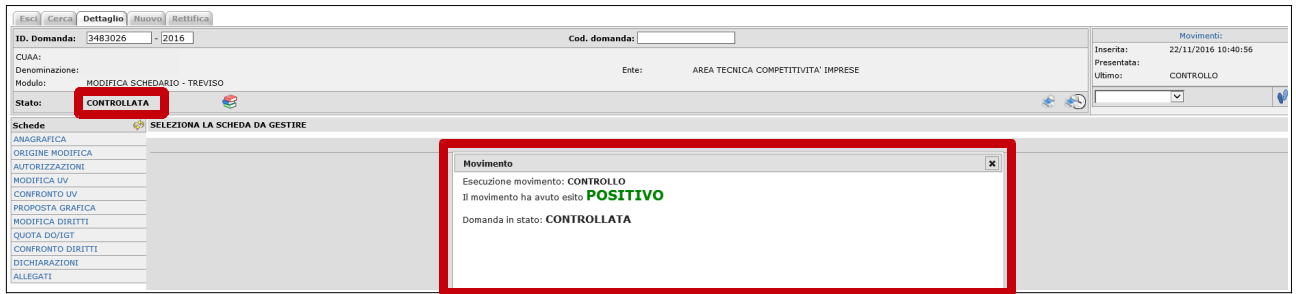

Qualora l'esito fosse stato negativo sarebbe necessario verificare le anomalie che hanno impedito l'esito positivo del controllo informatico.

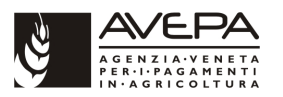

Per visualizzare l'esito delle verifiche eseguire un "click" sul pulsante visualizzato come dei "libretti sovrapposti". Vedi immagine seguente. Le anomalie evidenziate in colore giallo non sono bloccanti. Eventuali anomalie evidenziate in colore rosso sono invece bloccanti e impediscono il passaggio di stato. Le anomalie bloccanti devono essere risolte prima di continuare con l'iter di presentazione:

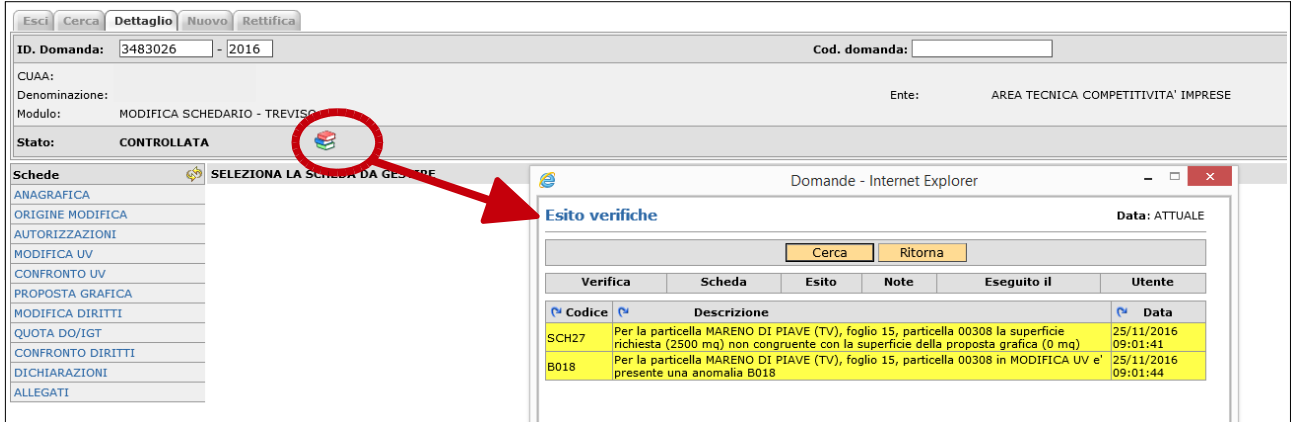

Il passaggio successivo è quello di portare la domanda in stato di presentata. Le modalità di cambio stato sono le medesime illustrate per lo stato di controllata. Dal menù a tendina posto a destra in alto selezionare "presentazione" e quindi eseguire il cambio di stato mediante il pulsante raffigurante delle orme di colore azzurro come evidenziato nella immagine successiva:

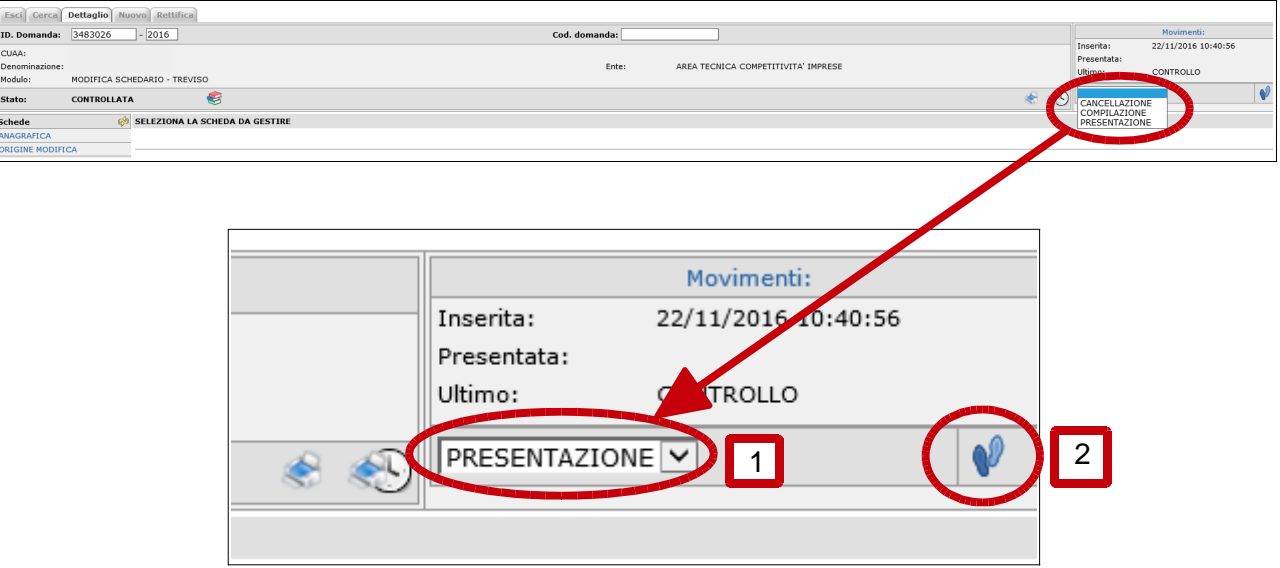

Alla schermata successiva salvare mediante l'apposito pulsante per proseguire con il cambio stato:

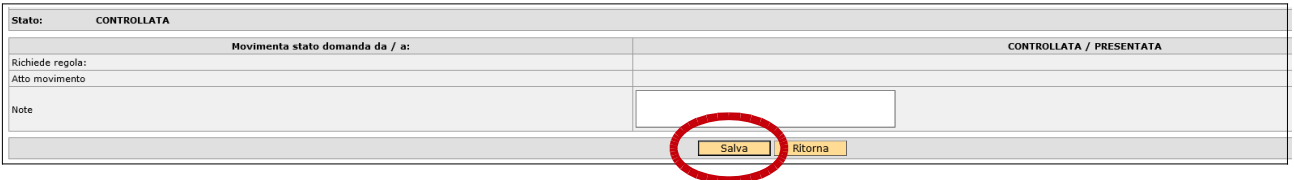

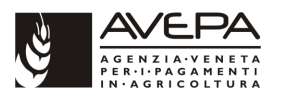

Se non ci sono anomalie l'esito del passaggio di stato è positivo e la domanda passa nello stato di presentata. Lo stato di presentata è uno stato definitivo nel senso che non è più possibile riportare in compilazione la domanda per apportare modifiche quindi prima della presentazione è bene verificare nuovamente tutti i dati inseriti in modo da non dover cancellare la domanda e reinserirla nuovamente:

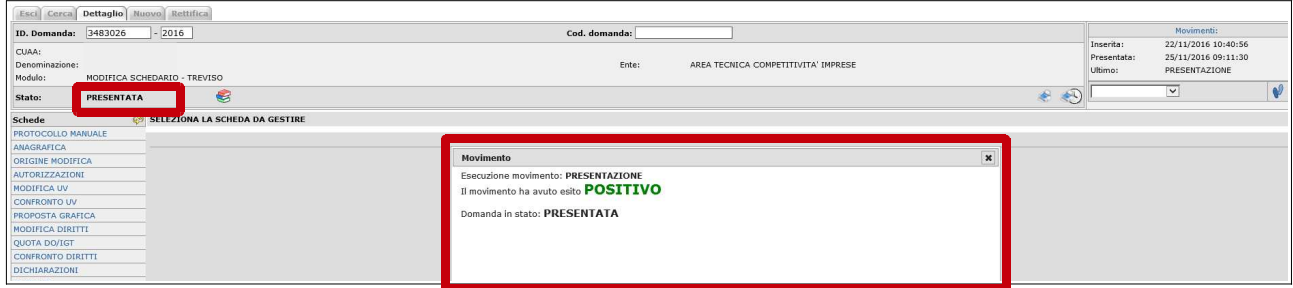

Una volta che la domanda è stata presentata per poter proseguire è necessario effettuare la stampa definitiva della domanda (definitiva nel senso che è possibile stampare la domanda in qualsiasi fase della compilazione ma la stampa in stato di presentata è obbligatoria per poter protocollare la domanda).

Per la stampa utilizzare l'apposito pulsante posto a destra in alto della domanda come esemplificato nelle immagini seguenti:

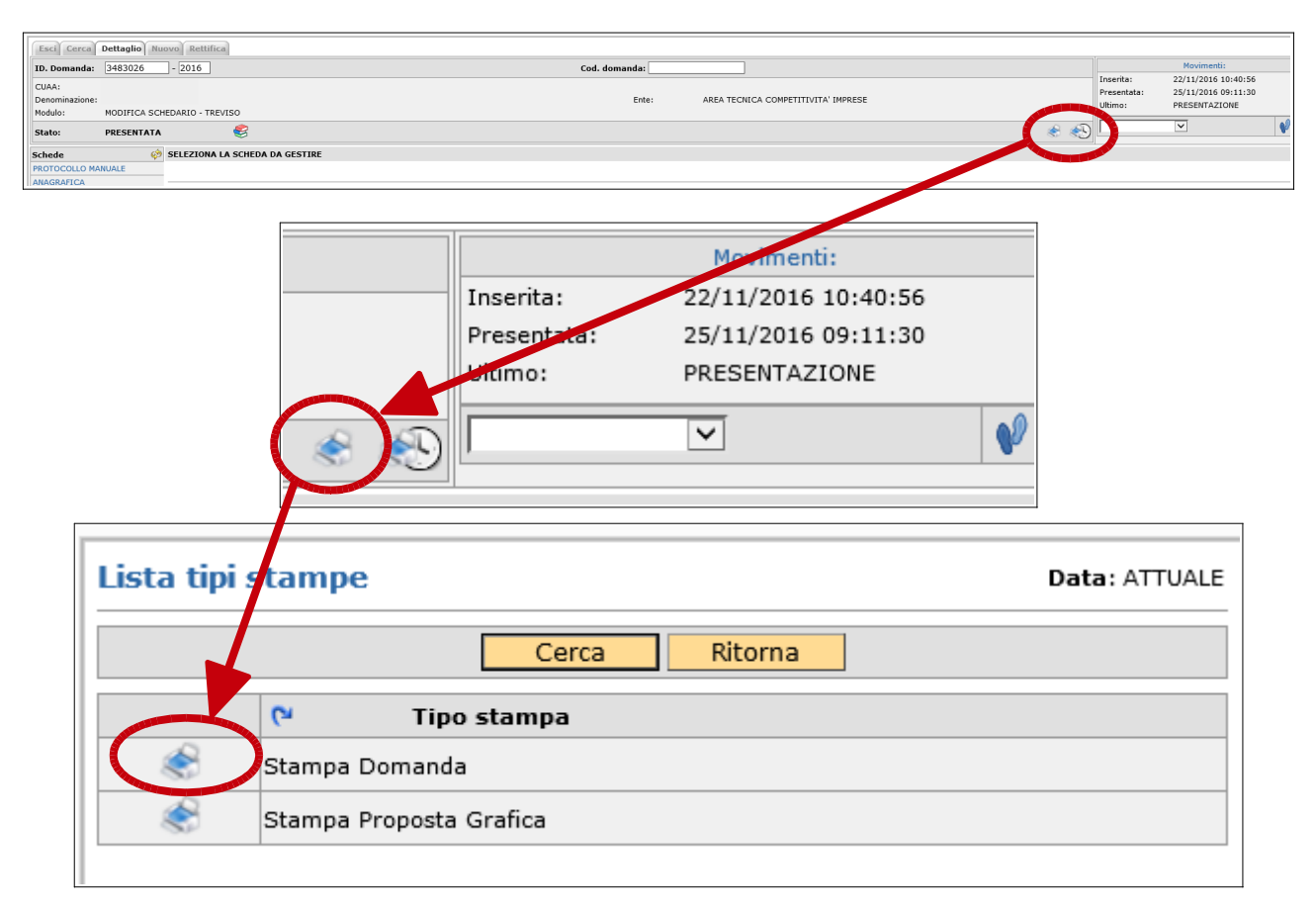

La stampa della domanda è obbligatoria mentre la stampa della proposta grafica, se compilata, è facoltativa.

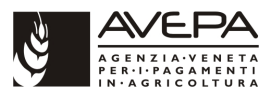

Mediante il pulsante della stampante con l'orologio ne è possibile ristampare le domande.

L'ultimo passaggio da effettuare è la protocollazione della domanda. Anche la protocollazione viene effettuata come un normale cambio di stato della domanda come illustrato nei precedenti casi di controllata e presentata.

Dal menù a tendina posto in alto a destra selezionare protocollo e quindi procedere con un "click" sul pulsante con le orme azzurre posto accanto al menù a tendina come illustrato nelle immagini successive:

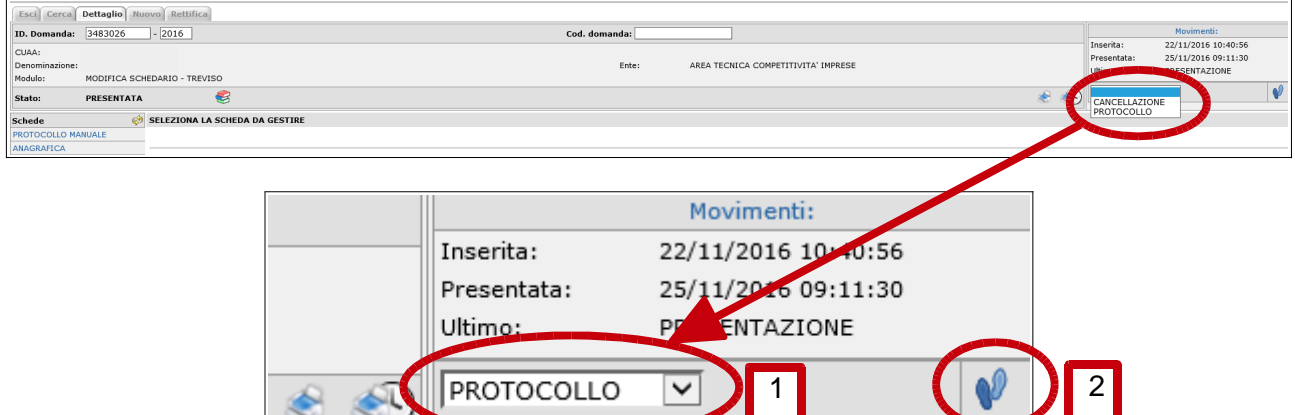

Alla schermata successiva eseguire il salvataggio (pulsante "Salva") per proseguire con l'operazione:

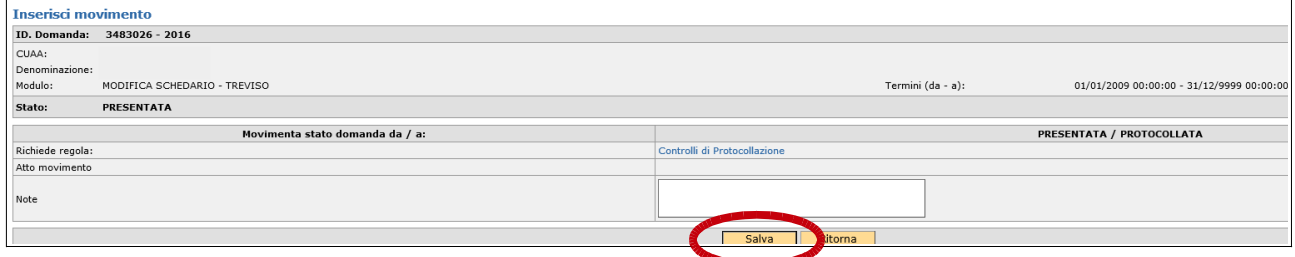

Se non si generano anomalie (es.: stampa non effettuata) la protocollazione va a buon fine e gli estremi del protocollo sono direttamente visibili in alto al centro della domanda come evidenziato nella immagine successiva:

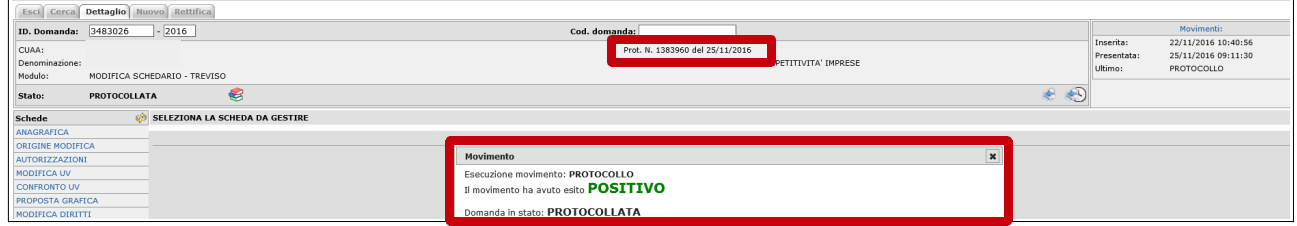

Con la protocollazione si completa l'iter di presentazione della domanda.

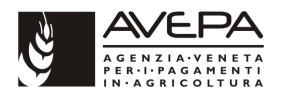

E' possibile verificare i movimenti effettuati sulla domanda mediante il link "Movimenti" come illustrato nelle immagini che seguono. I movimenti evidenziati in colore rosso sono quelli che hanno generato anomalie bloccanti:

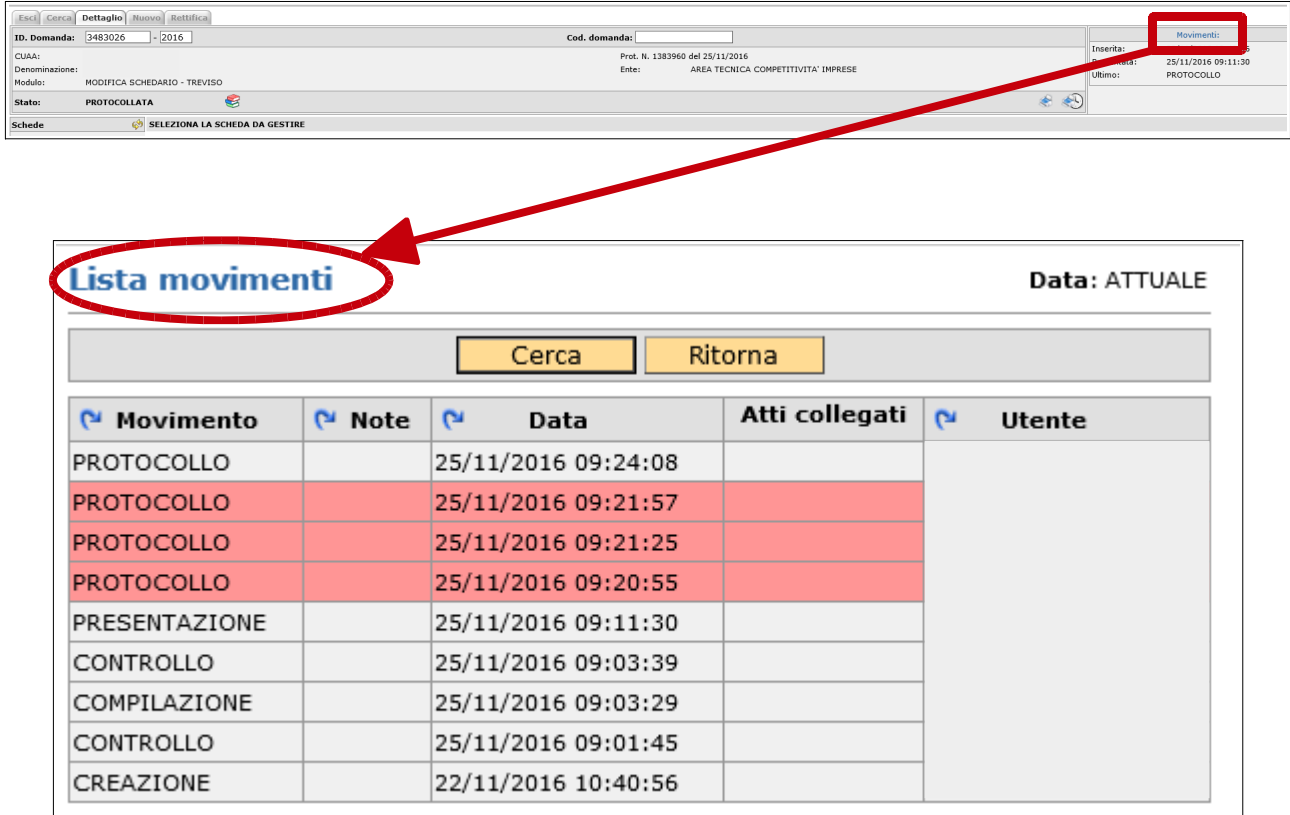